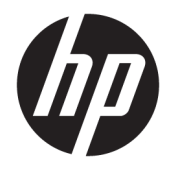

Οδηγός χρήσης

© Copyright 2020 HP Development Company, L.P.

Η ονομασία HDMI, το λογότυπο HDMI και η ονομασία High-Definition Multimedia Interface είναι εμπορικά σήματα ή σήματα κατατεθέντα της HDMI Licensing LLC. Η ονομασία Windows είναι σήμα κατατεθέν ή εμπορικό σήμα της Microsoft Corporation στις Ηνωμένες Πολιτείες ή/και σε άλλες χώρες. Η ονομασία DisplayPort™, το λογότυπο DisplayPort™ και η ονομασία VESA® είναι εμπορικά σήματα ή σήματα κατατεθέντα που ανήκουν στην Video Electronics Standards Association (VESA) στις Ηνωμένες Πολιτείες και σε άλλες χώρες.

Οι πληροφορίες που περιέχονται στο παρόν υπόκεινται σε αλλαγές χωρίς προειδοποίηση. Οι μοναδικές εγγυήσεις για τα προϊόντα και τις υπηρεσίες της HP είναι αυτές που ορίζονται στις ρητές δηλώσεις εγγύησης που συνοδεύουν αυτά τα προϊόντα και υπηρεσίες. Τίποτα από όσα αναφέρονται στο παρόν δεν πρέπει να ερμηνευθεί ως πρόσθετη εγγύηση. Η HP δεν φέρει ευθύνη για τεχνικά ή συντακτικά σφάλματα ή παραλείψεις του παρόντος εγγράφου.

#### **Επισήμανση για το προϊόν**

Αυτός ο οδηγός περιγράφει χαρακτηριστικά που είναι κοινά στα περισσότερα μοντέλα. Ορισμένα χαρακτηριστικά μπορεί να μην είναι διαθέσιμα στο προϊόν σας. Για να αποκτήσετε πρόσβαση στον πιο πρόσφατο οδηγό χρήσης, επισκεφτείτε τη διεύθυνση <http://www.hp.com/support>και ακολουθήστε τις οδηγίες για να βρείτε το προϊόν σας. Στη συνέχεια, επιλέξτε **Οδηγοί χρήσης**.

Πρώτη έκδοση: Μάιος 2020

Αριθμός εγγράφου: M02686-151

### **Πληροφορίες για τον παρόντα οδηγό**

Ο οδηγός αυτός παρέχει τις τεχνικές προδιαγραφές και πληροφορίες σχετικά με τα χαρακτηριστικά της οθόνης, τη ρύθμιση της οθόνης και τη χρήση του λογισμικού. Ανάλογα με το μοντέλο, η οθόνη μπορεί να μη διαθέτει όλα τα χαρακτηριστικά που περιλαμβάνονται σε αυτόν τον οδηγό.

**ΠΡΟΕΙΔ/ΣΗ!** Υποδεικνύει μια επικίνδυνη κατάσταση που, εάν δεν αποφευχθεί, **θα μπορούσε** να προκαλέσει σοβαρό τραυματισμό ή θάνατο.

**ΠΡΟΣΟΧΗ:** Υποδεικνύει μια επικίνδυνη κατάσταση η οποία, εάν δεν αποφευχθεί, **θα μπορούσε** να προκαλέσει ελαφρύ ή μέτριο τραυματισμό.

**ΣΗΜΑΝΤΙΚΟ:** Υποδεικνύει πληροφορίες που θεωρούνται σημαντικές αλλά δεν αφορούν κινδύνους (όπως, για παράδειγμα, μηνύματα που σχετίζονται με υλικές ζημιές). Ενημερώνει τον χρήστη ότι, αν δεν ακολουθήσει μια διαδικασία ακριβώς όπως περιγράφεται, αυτό μπορεί να έχει ως αποτέλεσμα την απώλεια δεδομένων ή κάποια βλάβη στο υλικό ή το λογισμικό. Επίσης, περιλαμβάνει σημαντικές πληροφορίες για την επεξήγηση μιας έννοιας ή την ολοκλήρωση κάποιας εργασίας.

**ΣΗΜΕΙΩΣΗ:** Περιέχει πρόσθετες πληροφορίες, για να επισημάνει ή να συμπληρώσει σημαντικά σημεία στο κύριο κείμενο.

**ΥΠΟΔΕΙΞΗ:** Παρέχει χρήσιμες συμβουλές για την ολοκλήρωση μιας εργασίας.

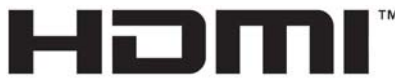

HIGH-DEFINITION MULTIMEDIA INTERFACE

Το προϊόν αυτό διαθέτει ενσωματωμένη τεχνολογία HDMI.

# Πίνακας περιεχομένων

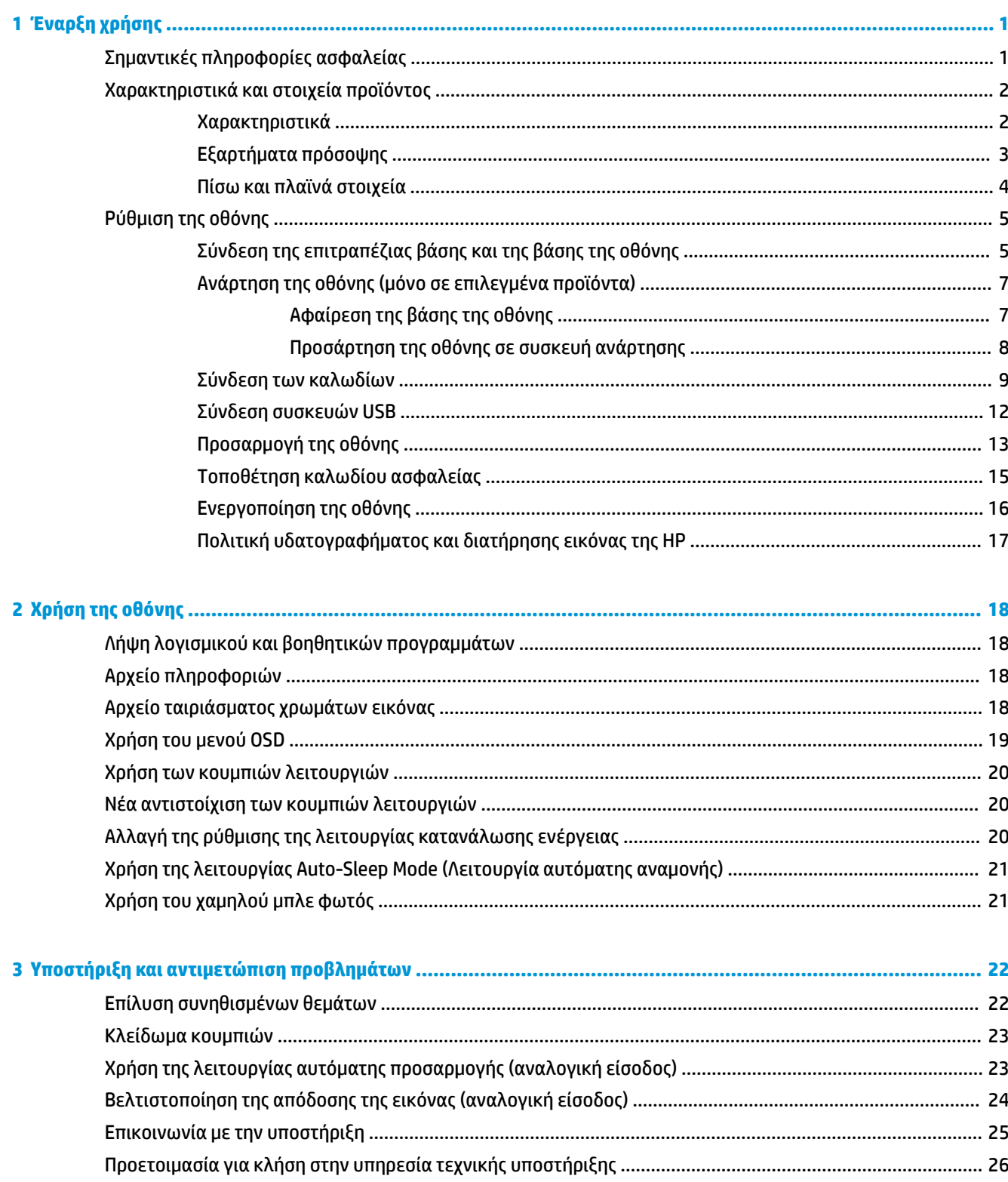

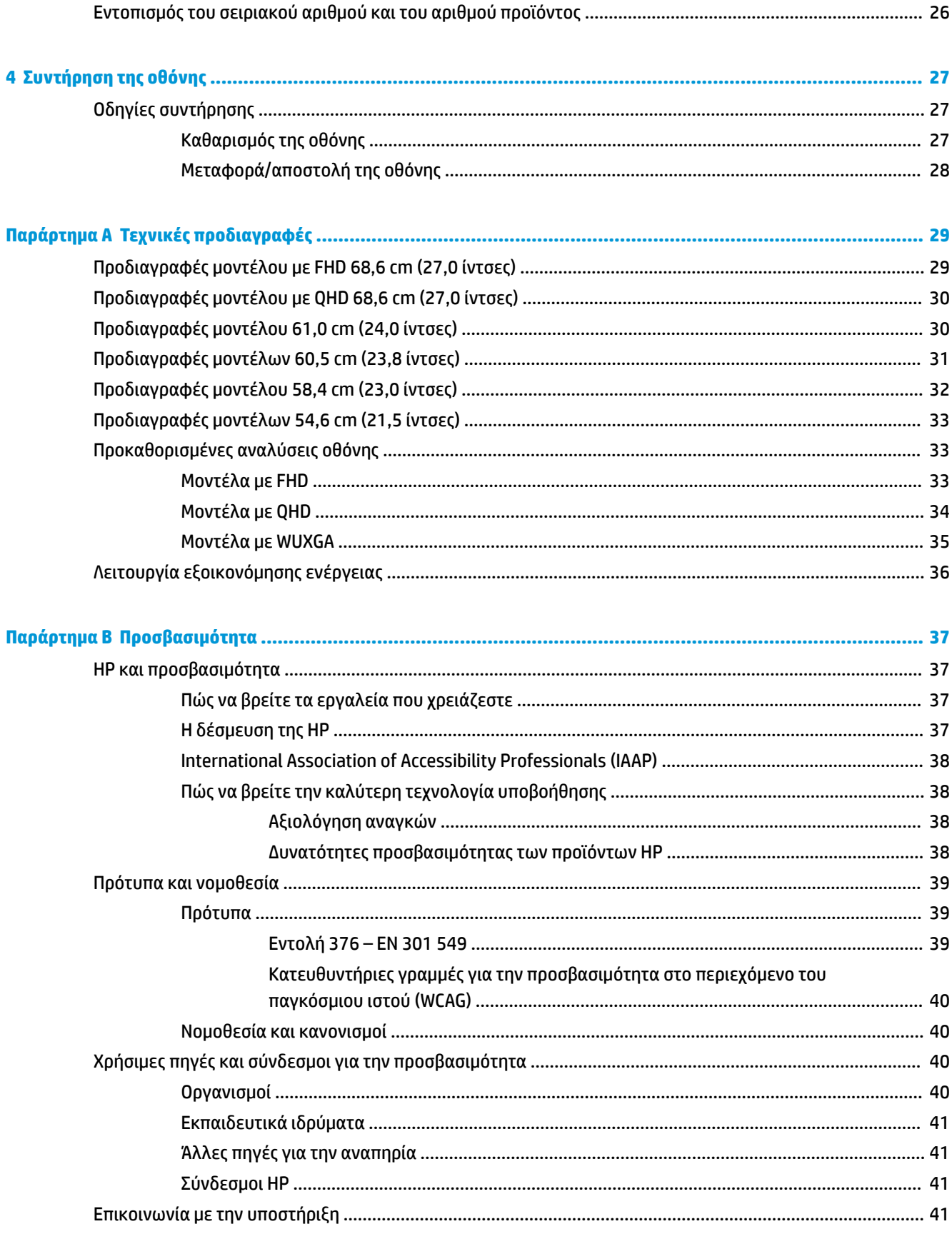

# <span id="page-6-0"></span>**1 Έναρξη χρήσης**

# **Σημαντικές πληροφορίες ασφαλείας**

Η οθόνη συνοδεύεται από καλώδιο τροφοδοσίας. Σε περίπτωση χρήσης άλλου καλωδίου, χρησιμοποιήστε μόνο πηγή τροφοδοσίας και σύνδεση κατάλληλες για αυτή την οθόνη. Για πληροφορίες σχετικά με το σωστό σετ καλωδίου τροφοδοσίας για χρήση με την οθόνη, δείτε τις *Επισημάνσεις για το προϊόν* που παρέχονται στο κιτ τεκμηρίωσης.

**ΠΡΟΕΙΔ/ΣΗ!** Για να μειώσετε τον κίνδυνο ηλεκτροπληξίας ή πρόκλησης βλάβης στον εξοπλισμό:

- Συνδέστε το καλώδιο τροφοδοσίας σε πρίζα AC στην οποία έχετε εύκολη πρόσβαση ανά πάσα στιγμή.
- Αν το καλώδιο τροφοδοσίας έχει βύσμα σύνδεσης 3 ακίδων, συνδέστε το καλώδιο σε πρίζα 3 ακίδων με γείωση.
- Διακόψτε την τροφοδοσία του υπολογιστή αποσυνδέοντας το καλώδιο τροφοδοσίας από την πρίζα AC. Κατά την αποσύνδεση του καλωδίου τροφοδοσίας από την πρίζα AC, πιάστε το καλώδιο από το βύσμα.

Για την ασφάλειά σας, μην τοποθετείτε αντικείμενα επάνω στα καλώδια τροφοδοσίας ή σε καλώδια. Πρέπει να δώσετε προσοχή κατά τη δρομολόγηση όλων των καλωδίων που συνδέονται με την οθόνη, προκειμένου να τα τοποθετήσετε έτσι ώστε να μην μπορεί κανείς να τα πατήσει, να τα τραβήξει, να τα πιάσει ή να σκοντάψει επάνω τους.

Για να μειώσετε τον κίνδυνο σοβαρού τραυματισμού, διαβάστε τον *Οδηγό ασφάλειας & άνεσης* που παρέχεται με τους οδηγούς χρήσης. Περιγράφει τη σωστή εγκατάσταση του σταθμού εργασίας και τις σωστές συνήθειες στάσης του σώματος, υγείας και εργασίας για τους χρήστες υπολογιστών. Ο *Οδηγός ασφάλειας & άνεσης* παρέχει επίσης σημαντικές πληροφορίες ηλεκτρικής και μηχανικής ασφάλειας. Ο *Οδηγός ασφάλειας & άνεσης* διατίθεται επίσης στο web, στη διεύθυνση [http://www.hp.com/ergo.](http://www.hp.com/ergo)

**ΣΗΜΑΝΤΙΚΟ:** Για την προστασία της οθόνης και του υπολογιστή σας, συνδέστε όλα τα καλώδια τροφοδοσίας του υπολογιστή σας και των περιφερειακών συσκευών (όπως της οθόνης, του εκτυπωτή ή του σαρωτή) σε συσκευή προστασίας από μεταβολές της τάσης, όπως ένα πολύπριζο ή μια συσκευή αδιάλειπτης τροφοδοσίας (UPS). Δεν παρέχουν όλα τα πολύπριζα προστασία από τις απότομες μεταβολές τάσης, το πολύπριζο θα πρέπει να έχει ειδική σήμανση, στην οποία να αναφέρεται ότι διαθέτει αυτήν τη δυνατότητα. Χρησιμοποιήστε πολύπριζο από έναν κατασκευαστή ο οποίος παρέχει πολιτική αντικατάστασης σε περίπτωση βλάβης, έτσι ώστε να μπορέσετε να αντικαταστήσετε τον εξοπλισμό εφόσον αποτύχει η προστασία από μεταβολές της τάσης.

Χρησιμοποιήστε κατάλληλα έπιπλα, με σωστό μέγεθος, για να στηρίξετε καλά την οθόνη σας.

**ΠΡΟΕΙΔ/ΣΗ!** Οι οθόνες που τοποθετούνται κατά μη προβλεπόμενο τρόπο επάνω σε συρταριέρες, βιβλιοθήκες, ράφια, γραφεία, ηχεία, κιβώτια ή καροτσάκια μπορεί να πέσουν και να προκαλέσουν τραυματισμό.

**ΣΗΜΕΙΩΣΗ:** Αυτό το προϊόν είναι κατάλληλο για σκοπούς ψυχαγωγίας. Μπορείτε να τοποθετήσετε την οθόνη σε περιβάλλον ελεγχόμενων συνθηκών φωτισμού για να αποφεύγονται οι παρεμβολές από τον φωτισμό περιβάλλοντος και από φωτεινές επιφάνειες που μπορεί να προκαλέσουν ενοχλητικές αντανακλάσεις από την οθόνη.

**ΠΡΟΕΙΔ/ΣΗ! Κίνδυνος σταθερότητας**: Η συσκευή μπορεί να πέσει και να προκαλέσει σοβαρό τραυματισμό ή θάνατο. Για να αποτρέψετε τον τραυματισμό, στερεώστε με ασφάλεια τη συσκευή στο δάπεδο ή στον τοίχο σύμφωνα με τις οδηγίες εγκατάστασης.

<span id="page-7-0"></span>**ΠΡΟΕΙΔ/ΣΗ!** Ο εξοπλισμός αυτός δεν είναι κατάλληλος για χρήση σε τοποθεσίες όπου ενδέχεται να είναι παρόντα παιδιά.

# **Χαρακτηριστικά και στοιχεία προϊόντος**

### **Χαρακτηριστικά**

Ανάλογα με το μοντέλο, η οθόνη σας μπορεί να περιλαμβάνει τα παρακάτω χαρακτηριστικά:

- Τα παρακάτω μοντέλα, τα οποία περιλαμβάνουν υποστήριξη πλήρους οθόνης για χαμηλότερες αναλύσεις, περιλαμβάνουν προσαρμοσμένη κλιμάκωση για μέγιστο μέγεθος εικόνας και παράλληλη διατήρηση της αρχικής αναλογίας διαστάσεων:
	- Οθόνη με διαγώνιο ορατής περιοχής 68,6 cm (27,0 ίντσες) με ανάλυση 1920 x 1080
	- Οθόνη με διαγώνιο ορατής περιοχής 68,6 cm (27,0 ίντσες) με ανάλυση 2560 x 1440
	- Οθόνη με διαγώνιο ορατής περιοχής 61,0 cm (24,0 ίντσες) με ανάλυση 1920 x 1200
	- Οθόνη με διαγώνιο ορατής περιοχής 60,5 cm (23,8 ίντσες) με ανάλυση 1920 x 1080
	- Οθόνη με διαγώνιο ορατής περιοχής 60,5 cm (23,8 ίντσες) με ανάλυση 2560 x 1440
	- Οθόνη με διαγώνιο ορατής περιοχής 58,4 cm (23,0 ίντσες) με ανάλυση 1920 x 1080
	- Οθόνη με διαγώνιο ορατής περιοχής 54,6 cm (21,5 ίντσες) με ανάλυση 1920 x 1080
- Πάνελ IPS (in-plane switching)
- Αντιθαμβωτική οθόνη με οπισθοφωτισμό LED
- Ευρεία γωνία προβολής για θέαση από όρθια ή καθιστή θέση, ή εν κινήσει από πλευρά σε πλευρά
- Δυνατότητες προσαρμογής περιστροφής, κλίσης και ύψους
- Δυνατότητα περιστροφής για τοποθέτηση της οθόνης από οριζόντιο σε κατακόρυφο προσανατολισμό
- Αφαιρούμενη βάση για ευέλικτες λύσεις ανάρτησης οθόνης
- Μηχανισμός ταχείας απελευθέρωσης HP Quick Release 2 για γρήγορη προσάρτηση της οθόνης στη βάση με ένα κλικ αλλά και για την αφαίρεσή της με χρήση της εύχρηστης συρόμενης γλωττίδας απελευθέρωσης
- Είσοδος βίντεο DisplayPort™ (το καλώδιο παρέχεται)
- Είσοδος βίντεο HDMI™ (High Definition Multimedia Interface) (το καλώδιο παρέχεται)
- Είσοδος βίντεο VGA (το καλώδιο παρέχεται σε επιλεγμένες περιοχές)
- Διανομέας USB με μία θύρα USB Type-B (το καλώδιο παρέχεται) που συνδέεται στον υπολογιστή (upstream) και τέσσερις θύρες USB που συνδέονται σε συσκευές USB (downstream)
- Τέσσερα κουμπιά ενδείξεων στην οθόνη (OSD), τρία που μπορείτε να επαναδιαμορφώσετε για γρήγορη επιλογή των λειτουργιών που χρησιμοποιούνται πιο συχνά
- Δυνατότητα τοποθέτησης και άμεσης λειτουργίας, αν υποστηρίζεται από το λειτουργικό σας σύστημα
- Βραχίονας ανάρτησης VESA® για την τοποθέτηση της οθόνης σε διάταξη ανάρτησης σε τοίχο ή σε κινητό βραχίονα
- Υποδοχή καλωδίου ασφαλείας στην πίσω πλευρά της οθόνης για προαιρετικό καλώδιο ασφαλείας
- Εξάρτημα διαχείρισης καλωδίων για την τοποθέτηση καλωδίων
- <span id="page-8-0"></span>● Ρυθμίσεις της λειτουργίας εμφάνισης στην οθόνη σε αρκετές γλώσσες για εύκολη ρύθμιση και βελτιστοποίηση της οθόνης
- Λειτουργία εξοικονόμησης ενέργειας για κάλυψη των απαιτήσεων μειωμένης κατανάλωσης ενέργειας
- **ΣΗΜΕΙΩΣΗ:** Για πληροφορίες ασφάλειας και κανονισμών, δείτε τις *Επισημάνσεις για το προϊόν* που παρέχονται στο κιτ τεκμηρίωσης. Για να αποκτήσετε πρόσβαση στον πιο πρόσφατο οδηγό χρήσης, επισκεφτείτε τη διεύθυνση<http://www.hp.com/support>και ακολουθήστε τις οδηγίες για να βρείτε το προϊόν σας. Στη συνέχεια, επιλέξτε **Εγχειρίδια**.

### **Εξαρτήματα πρόσοψης**

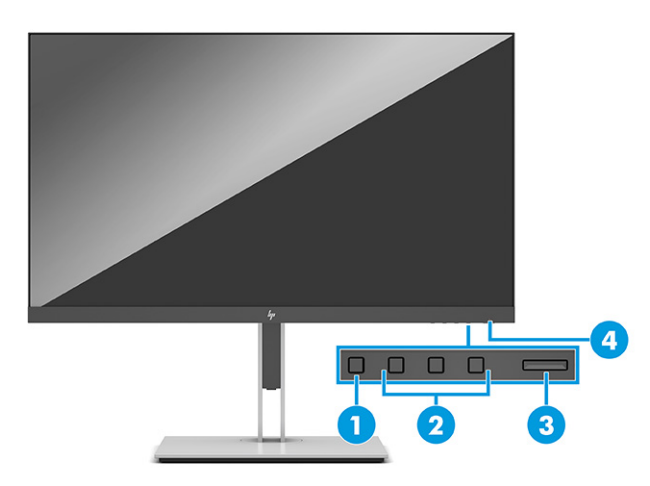

#### **Πίνακας 1-1 Στοιχεία πρόσοψης και οι περιγραφές τους**

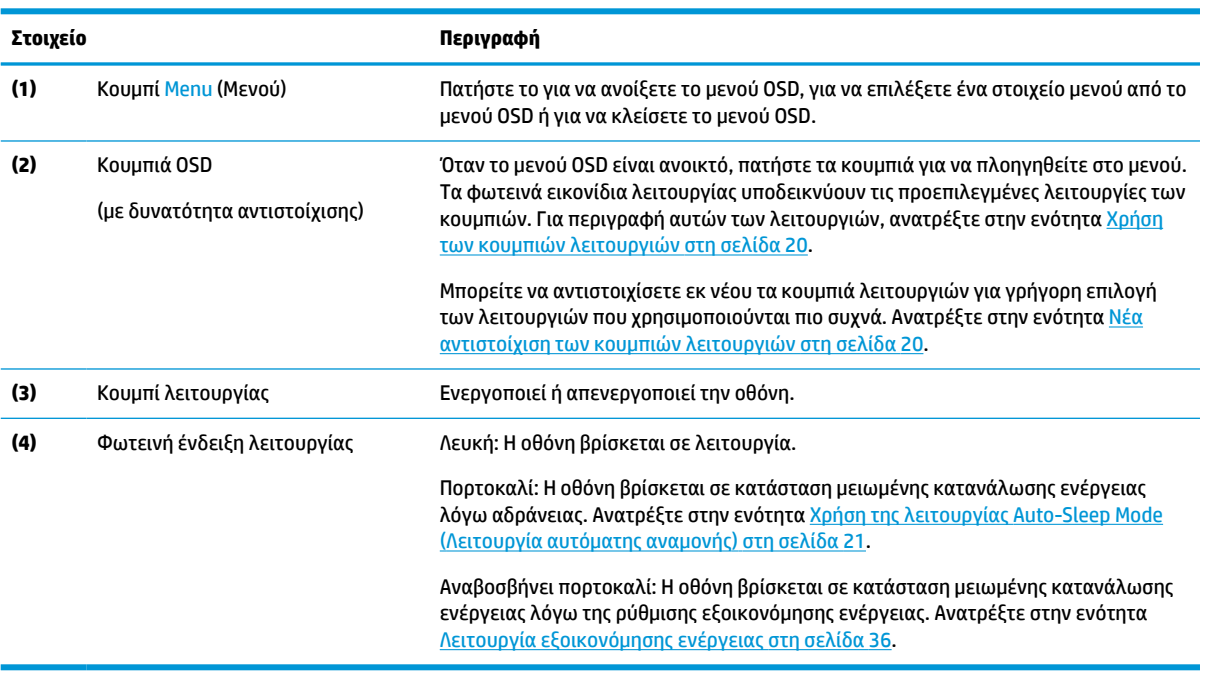

## <span id="page-9-0"></span>**Πίσω και πλαϊνά στοιχεία**

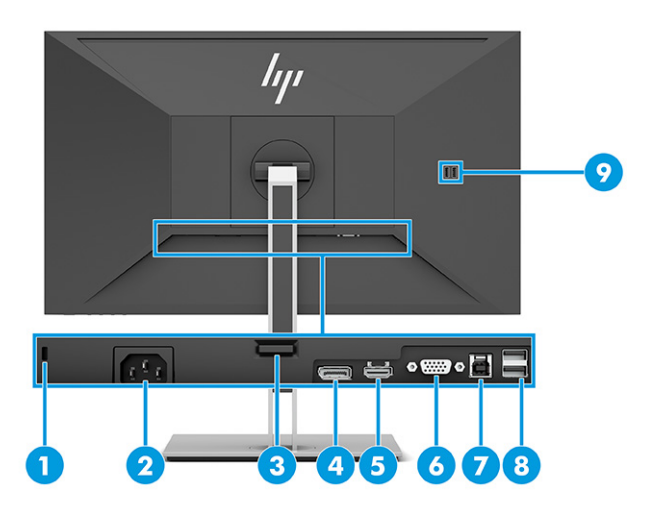

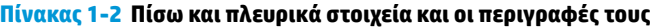

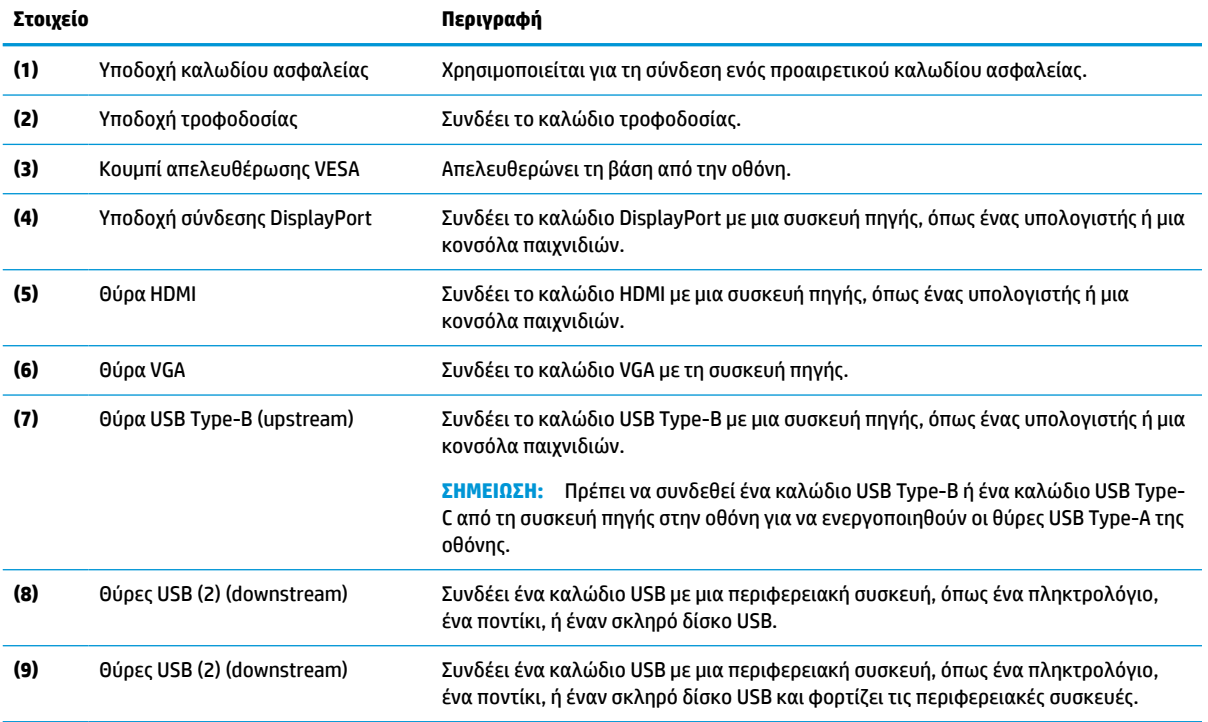

# <span id="page-10-0"></span>**Ρύθμιση της οθόνης**

- **ΠΡΟΕΙΔ/ΣΗ!** Για να μειώσετε τον κίνδυνο σοβαρού τραυματισμού, διαβάστε τον *Οδηγό ασφάλειας & άνεσης*. Περιγράφει τη σωστή εγκατάσταση του σταθμού εργασίας και τις σωστές συνήθειες στάσης του σώματος, υγείας και εργασίας για τους χρήστες υπολογιστών. Ο *Οδηγός ασφάλειας & άνεσης* παρέχει επίσης σημαντικές πληροφορίες ηλεκτρικής και μηχανικής ασφάλειας. Ο *Οδηγός ασφάλειας & άνεσης* διατίθεται επίσης στο web, στη διεύθυνση<http://www.hp.com/ergo>.
- **ΣΗΜΑΝΤΙΚΟ:** Για την αποτροπή πρόκλησης κάποιας ζημιάς στην οθόνη, μην αγγίζετε την επιφάνεια της οθόνης LCD. Η πίεση στην επιφάνεια της οθόνης μπορεί να προκαλέσει ανομοιομορφία χρωμάτων ή αποπροσανατολισμό των υγρών κρυστάλλων. Εάν συμβεί κάτι τέτοιο, η οθόνη δεν θα επανέλθει στην κανονική κατάσταση λειτουργίας της.

**ΣΗΜΑΝΤΙΚΟ:** Για να μη χαραχτεί, παραμορφωθεί ή σπάσει η οθόνη και για να μην προκληθεί βλάβη στα κουμπιά ελέγχου, τοποθετήστε την οθόνη με την πρόσοψη προς τα κάτω σε επίπεδη επιφάνεια που καλύπτεται από ένα προστατευτικό φύλλο αφρώδους υλικού ή ένα πανί που δεν χαράζει.

### **Σύνδεση της επιτραπέζιας βάσης και της βάσης της οθόνης**

- **ΥΠΟΔΕΙΞΗ:** Μελετήστε προσεκτικά την τοποθέτηση της οθόνης, καθώς ο φωτισμός του περιβάλλοντος και οι φωτεινές επιφάνειες μπορεί να προκαλέσουν παρεμβάλλουσες αντανακλάσεις.
- **ΣΗΜΕΙΩΣΗ:** Οι διαδικασίες για την τοποθέτηση της βάσης της οθόνης μπορεί να διαφέρουν σε άλλα μοντέλα.
	- **1.** Με την οθόνη στραμμένη προς τα κάτω μέσα στη συσκευασία, ανοίξτε τη σακούλα της συσκευασίας κατά μήκος της γραμμής σκισίματος.

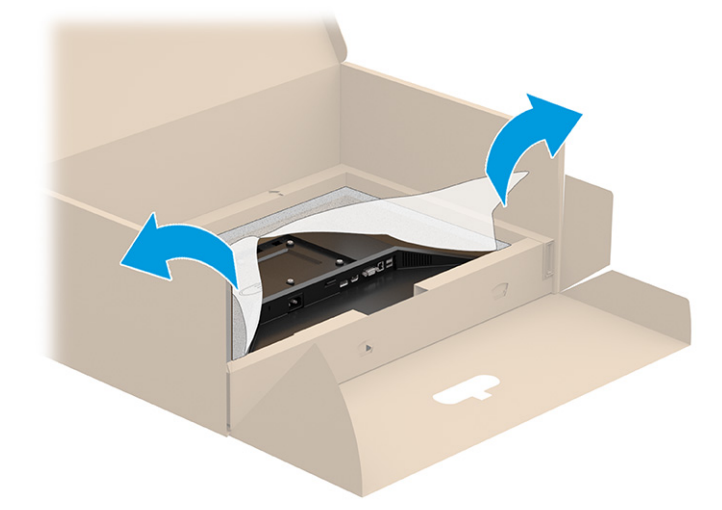

**2.** Με την οθόνη ακόμα στραμμένη προς τα κάτω μέσα στη συσκευασία, χαμηλώστε το κάτω μέρος της πλάκας στήριξης της βάσης στο πίσω μέρος της εσοχής της οθόνης (1) μέχρι να ασφαλίσει στη θέση της (2).

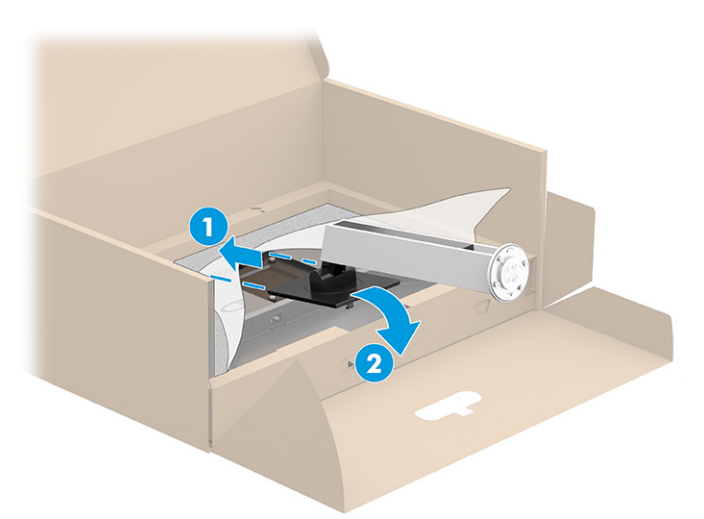

- **3.** Με την οθόνη να παραμένει στραμμένη προς τα κάτω μέσα στη συσκευασία:
	- **α.** Τοποθετήστε την επιτραπέζια βάση στο κάτω μέρος της βάσης της οθόνης (1).
	- **β.** Περιστρέψτε την επιτραπέζια βάση προς τα αριστερά για να ασφαλίσει στη θέση της (2).
	- **γ.** Επιβεβαιώστε ότι το βέλος στη βάση της οθόνης είναι ευθυγραμμισμένο με το βέλος στην κάτω πλευρά της επιτραπέζιας βάσης (3).
	- **δ.** Σφίξτε τις δύο βίδες με πεταλούδα στη βάση (4).

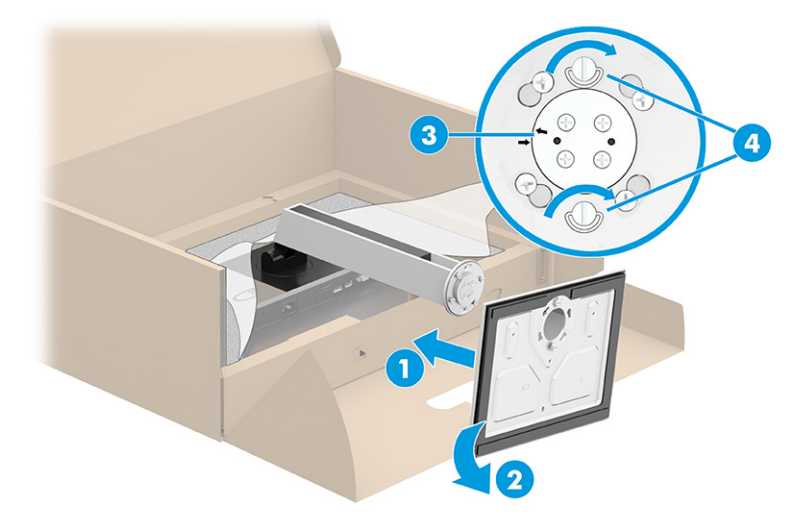

### <span id="page-12-0"></span>**Ανάρτηση της οθόνης (μόνο σε επιλεγμένα προϊόντα)**

Η οθόνη μπορεί να προσαρτηθεί σε τοίχο, βραχίονα στήριξης ή άλλο εξάρτημα ανάρτησης.

- **ΣΗΜΑΝΤΙΚΟ:** Η οθόνη αυτή υποστηρίζει οπές ανάρτησης 100 mm που συμφωνούν με το βιομηχανικό πρότυπο VESA. Για τη σύνδεση λύσης ανάρτησης τρίτου κατασκευαστή στην οθόνη, χρησιμοποιήστε τέσσερις βίδες 4 mm, βήματος 0,7 mm, μήκους 10 mm. Βίδες μεγαλύτερου μήκους μπορεί να προκαλέσουν βλάβη στην οθόνη. Βεβαιωθείτε ότι η λύση ανάρτησης του κατασκευαστή συμμορφώνεται με το πρότυπο VESA και ότι μπορεί να αντέξει το βάρος της οθόνης. Για βέλτιστη απόδοση, χρησιμοποιήστε τα καλώδια τροφοδοσίας και βίντεο που συνοδεύουν την οθόνη.
- **ΣΗΜΕΙΩΣΗ:** Η συσκευή αυτή είναι σχεδιασμένη για να υποστηρίζεται από βραχίονα ανάρτησης σε τοίχο με πιστοποίηση UL ή CSA.

#### **Αφαίρεση της βάσης της οθόνης**

- **ΣΗΜΑΝΤΙΚΟ:** Πριν από την αποσυναρμολόγηση της οθόνης, βεβαιωθείτε ότι η οθόνη είναι απενεργοποιημένη και ότι όλα τα καλώδια είναι αποσυνδεδεμένα.
	- **1.** Αποσυνδέστε και αφαιρέστε όλα τα καλώδια από την οθόνη.
	- **2.** Ακουμπήστε την οθόνη με την πρόσοψη προς τα κάτω σε μια επίπεδη επιφάνεια καλυμμένη με ένα προστατευτικό φύλλο αφρώδους υλικού ή με ένα καθαρό, στεγνό πανί.
	- **3.** Σπρώξτε προς τα επάνω την ασφάλεια κοντά στο κέντρο του κάτω μέρους της πλάκας στήριξης της οθόνης (1).
	- **4.** Μετακινήστε το κάτω μέρος της βάσης προς τα πάνω μέχρι η πλάκα στήριξης να απομακρυνθεί από την οθόνη (2).
	- **5.** Σύρετε τη βάση έξω από την εσοχή (3).

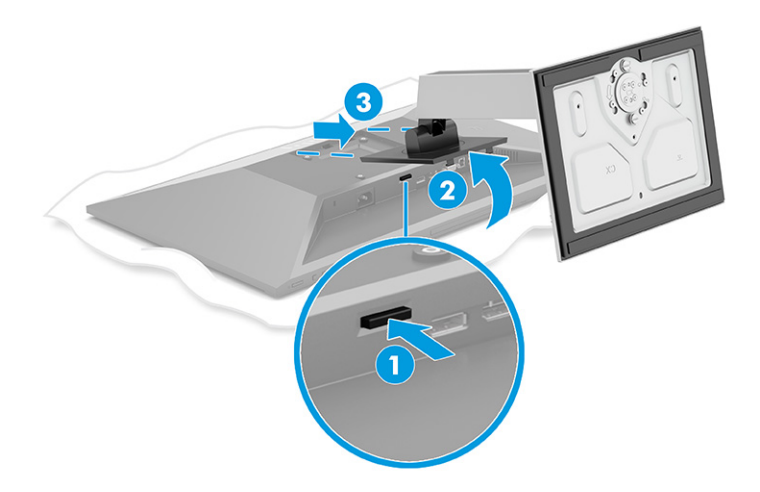

#### <span id="page-13-0"></span>**Προσάρτηση της οθόνης σε συσκευή ανάρτησης**

**1.** Αφαιρέστε τις τέσσερις βίδες από τις οπές VESA που βρίσκονται στην πίσω πλευρά της οθόνης.

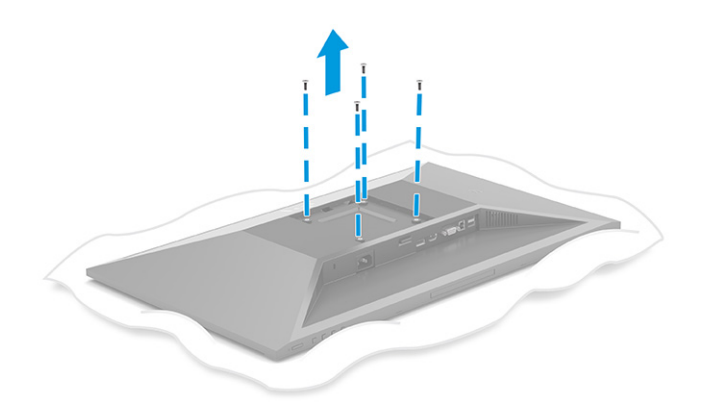

- **2.** Για να προσαρτήσετε την οθόνη σε κινητό βραχίονα ή σε άλλη συσκευή ανάρτησης, τοποθετήστε τέσσερις βίδες στερέωσης στις οπές που βρίσκονται στη συσκευή ανάρτησης και, στη συνέχεια, στις οπές βιδών VESA στο πίσω μέρος της οθόνης.
- **ΣΗΜΑΝΤΙΚΟ:** Εάν οι οδηγίες αυτές δεν ισχύουν για τη συσκευή σας, ακολουθήστε τις οδηγίες του κατασκευαστή της συσκευής ανάρτησης κατά την ανάρτηση της οθόνης σε τοίχο ή κινητό βραχίονα.

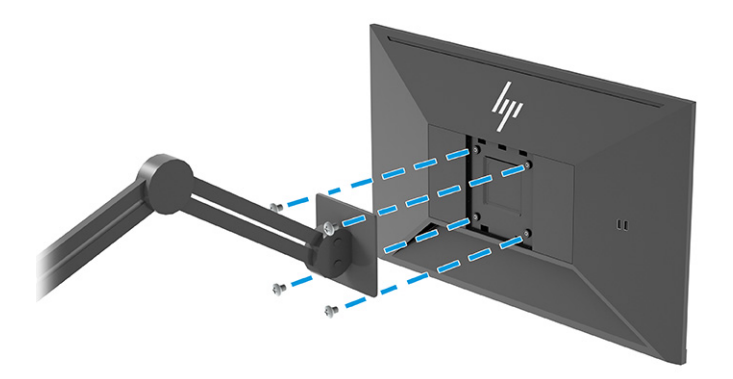

### <span id="page-14-0"></span>**Σύνδεση των καλωδίων**

- **ΣΗΜΕΙΩΣΗ:** Ανάλογα με το μοντέλο, η οθόνη μπορεί να είναι σε θέση να υποστηρίζει εισόδους VGA, HDMI ή DisplayPort. Η λειτουργία βίντεο καθορίζεται από το καλώδιο βίντεο που χρησιμοποιείται. Η οθόνη καθορίζει αυτόματα ποιες είσοδοι έχουν έγκυρα σήματα βίντεο. Οι είσοδοι μπορούν να επιλεχθούν μέσω του μενού OSD. Στη συσκευασία της οθόνης περιλαμβάνονται μόνο ορισμένα καλώδια. Στη συσκευασία της οθόνης δεν περιέχονται όλα τα καλώδια που εμφανίζονται σε αυτή την ενότητα.
	- **1.** Τοποθετήστε την οθόνη σε ένα εξυπηρετικό, επαρκώς αεριζόμενο σημείο, κοντά στον υπολογιστή.
	- **2.** Συνδέστε ένα καλώδιο βίντεο.
		- Συνδέστε το ένα άκρο ενός καλωδίου VGA στη θύρα VGA στο πίσω μέρος της οθόνης και το άλλο άκρο στη θύρα VGA της συσκευής πηγής.

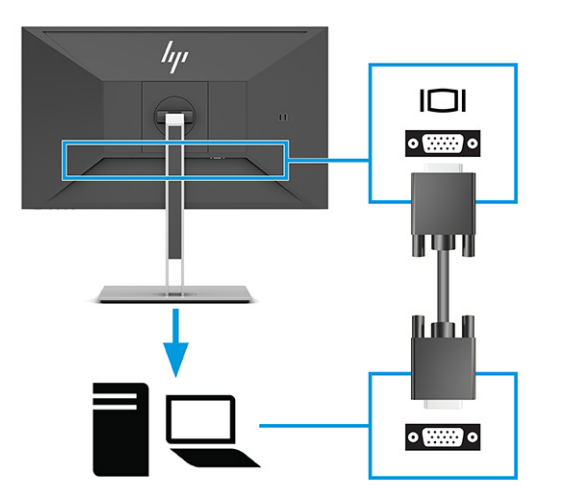

● Συνδέστε το ένα άκρο ενός καλωδίου DisplayPort στο βύσμα σύνδεσης DisplayPort στο πίσω μέρος της οθόνης και το άλλο άκρο στο βύσμα σύνδεσης DisplayPort της συσκευής πηγής.

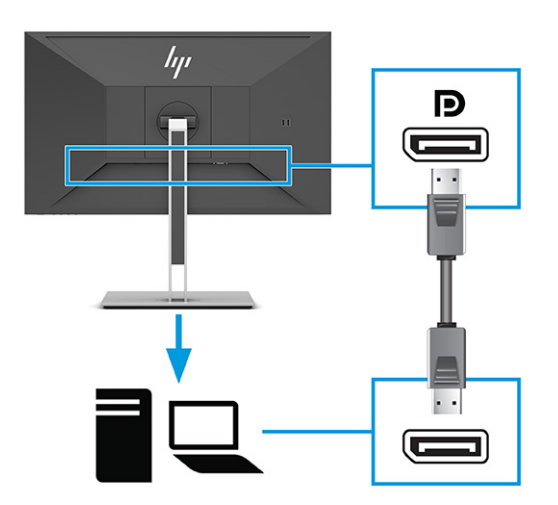

● Συνδέστε το ένα άκρο ενός καλωδίου HDMI στη θύρα HDMI στο πίσω μέρος της οθόνης και το άλλο άκρο στη θύρα HDMI της συσκευής πηγής.

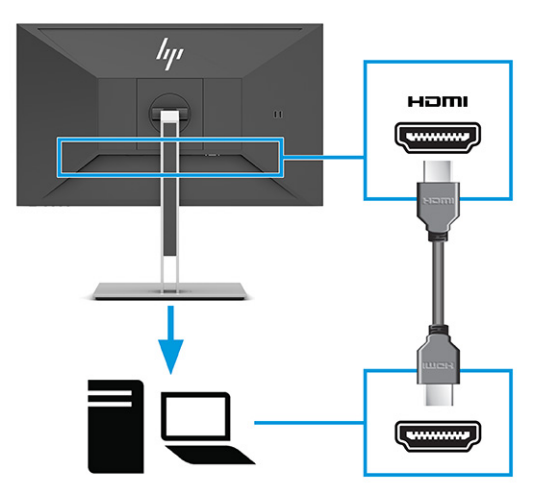

- **3.** Συνδέστε ένα καλώδιο USB.
	- Συνδέστε ένα καλώδιο USB Type-A σε Type-B στη θύρα USB Type-B στην πίσω πλευρά της οθόνης και το άλλο άκρο σε μια θύρα USB στη συσκευή πηγής.

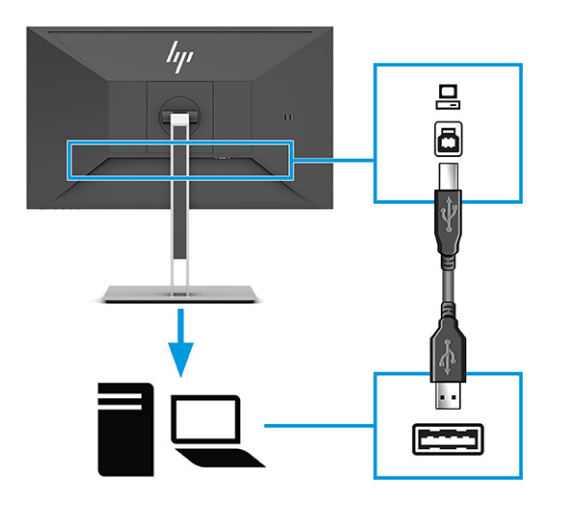

 $\mathbb{B}^{\!\!*}$  ΣΗΜΕΙΩΣΗ: Για να ενεργοποιήσετε τις θύρες USB Type-A στην οθόνη, πρέπει να συνδέσετε ένα καλώδιο USB Type-B ή USB Type-C από τη συσκευή πηγής (υπολογιστής, φορητός υπολογιστής, κονσόλα παιχνιδιών) στην πίσω πλευρά της οθόνης. Για περισσότερες πληροφορίες, ανατρέξτε στην ενότητα [Σύνδεση συσκευών USB](#page-17-0) στη σελίδα 12.

**4.** Συνδέστε το ένα άκρο του καλωδίου τροφοδοσίας στη σύνδεση τροφοδοσίας στην πίσω πλευρά της οθόνης και το άλλο άκρο σε μια γειωμένη πρίζα AC.

**ΠΡΟΕΙΔ/ΣΗ!** Για να μειώσετε τον κίνδυνο ηλεκτροπληξίας ή βλάβης του εξοπλισμού:

Μην απενεργοποιείτε τη γείωση του καλωδίου τροφοδοσίας. Η γείωση είναι ένα σημαντικό χαρακτηριστικό ασφάλειας.

Συνδέστε το καλώδιο τροφοδοσίας σε μια πρίζα AC με γείωση και εύκολη πρόσβαση ανά πάσα στιγμή.

Διακόψτε την τροφοδοσία του εξοπλισμού αποσυνδέοντας το καλώδιο τροφοδοσίας από την πρίζα AC.

Για την ασφάλειά σας, μην τοποθετείτε αντικείμενα επάνω στα καλώδια τροφοδοσίας ή σε καλώδια. Διατάξτε τα με τρόπο που δεν θα είναι δυνατό κάποιος να τα πατήσει ή να σκοντάψει σε αυτά. Μην τραβάτε το καλώδιο. Κατά την αποσύνδεση του καλωδίου τροφοδοσίας από την πρίζα AC, πιάστε το καλώδιο από το βύσμα.

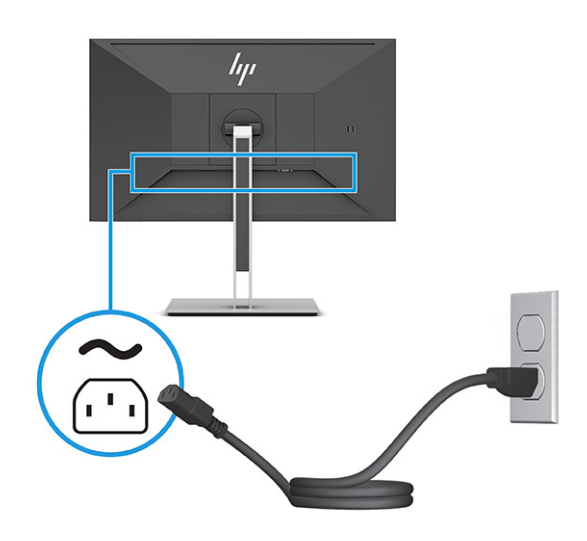

### <span id="page-17-0"></span>**Σύνδεση συσκευών USB**

Για τη σύνδεση συσκευών, όπως ψηφιακή φωτογραφική μηχανή, πληκτρολόγιο USB ή ποντίκι USB, χρησιμοποιούνται θύρες USB. Υπάρχουν τέσσερις θύρες USB στην οθόνη για τη σύνδεση με μια συσκευή (downstream): δύο USB Type-A στην πίσω πλευρά και δύο USB Type-A στο πλάι. Υπάρχει μία θύρα USB Type-B στην πίσω πλευρά που λειτουργεί ως διανομέας (upstream).

 $\tilde{\mathbb{B}}$  ΣΗΜΕΙΩΣΗ: Πρέπει να συνδέσετε το καλώδιο USB Type-B από τη συσκευή πηγής (υπολογιστή) στο πίσω μέρος της οθόνης για να ενεργοποιήσετε τις θύρες USB Type-A για να λειτουργήσουν ως διανομέας USB για ποντίκια, πληκτρολόγια, τηλέφωνα, εξωτερικές μονάδες σκληρού δίσκου και σχεδόν οτιδήποτε συνδέεται μέσω USB και μπορεί να δεχτεί 5 V.

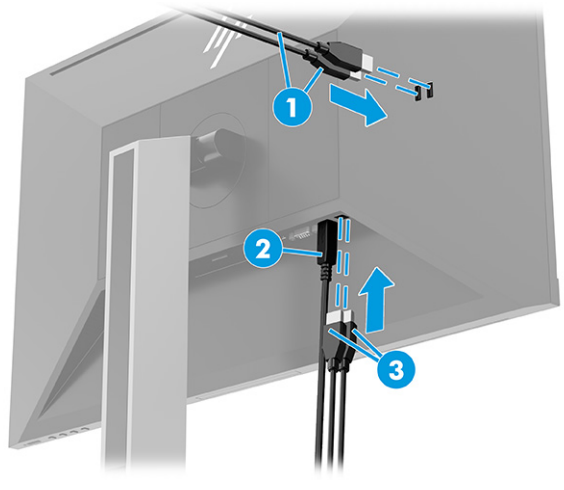

#### **Πίνακας 1-3 Θέσεις θυρών USB**

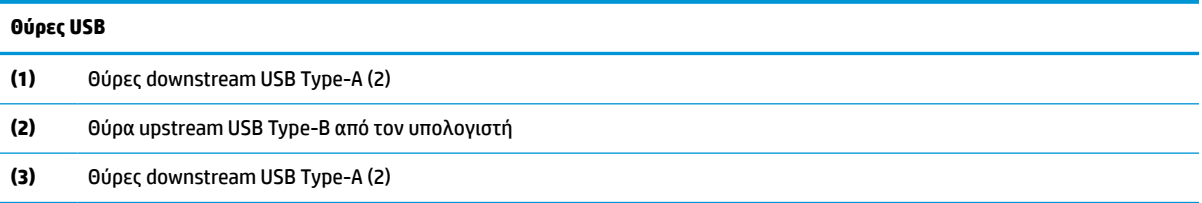

### <span id="page-18-0"></span>**Προσαρμογή της οθόνης**

- **ΠΡΟΕΙΔ/ΣΗ!** Για να μειώσετε τον κίνδυνο σοβαρού τραυματισμού, διαβάστε τον *Οδηγό ασφάλειας & άνεσης*. Περιγράφει τη σωστή εγκατάσταση του σταθμού εργασίας και τις σωστές συνήθειες στάσης του σώματος, υγείας και εργασίας για τους χρήστες υπολογιστών. Ο *Οδηγός ασφάλειας & άνεσης* παρέχει επίσης σημαντικές πληροφορίες ηλεκτρικής και μηχανικής ασφάλειας. Ο *Οδηγός ασφάλειας & άνεσης* διατίθεται επίσης στο web, στη διεύθυνση<http://www.hp.com/ergo>.
	- **1.** Στρέψτε την οθόνη προς τα εμπρός ή προς τα πίσω, σε κλίση τέτοια που να εξυπηρετεί το ύψος των ματιών.

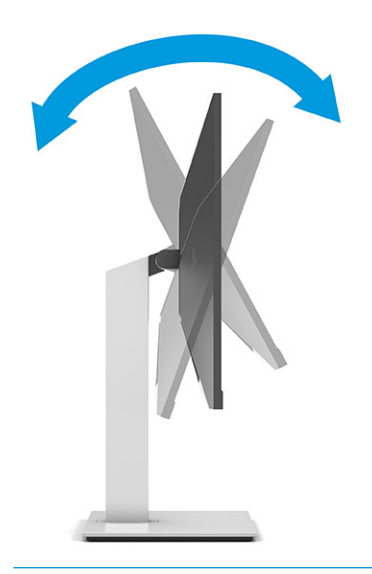

**ΣΗΜΑΝΤΙΚΟ:** Για να αποφύγετε την πρόκληση βλάβης στην οθόνη, μην εκτελέσετε καμία από τις παρακάτω ενέργειες:

- Τοποθέτηση της οθόνης σε κατακόρυφη θέση.
- Και, στη συνέχεια, κλίση της οθόνης προς τα πίσω.
- Και, στη συνέχεια, ολίσθηση της οθόνης προς τα κάτω.

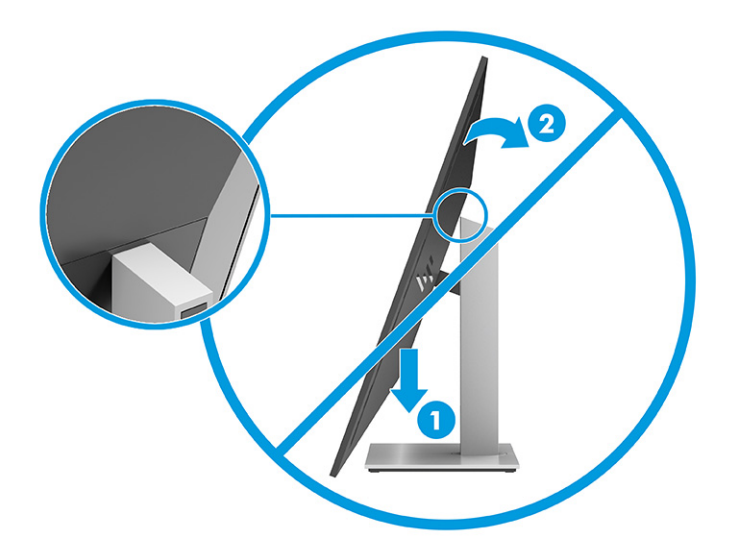

**2.** Προσαρμόστε το ύψος της οθόνης σε άνετη θέση, ανάλογα με τον χώρο εργασίας σας. Η άνω άκρη του πλαισίου της οθόνης δεν πρέπει να υπερβαίνει το ύψος των ματιών σας. Για τους χρήστες που φορούν γυαλιά οράσεως, ίσως είναι πιο άνετη η τοποθέτηση της οθόνης χαμηλά και με κλίση. Προσαρμόζετε ανάλογα και την οθόνη καθώς αλλάζετε θέση και στάση εργασίας κατά τη διάρκεια της ημέρας.

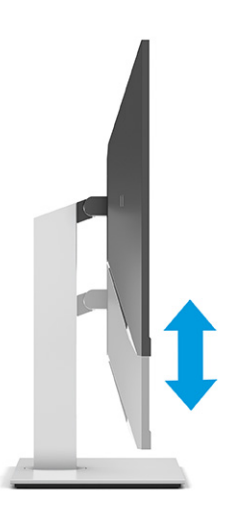

**3.** Περιστρέψτε την οθόνη αριστερά ή δεξιά για τη βέλτιστη γωνία θέασης.

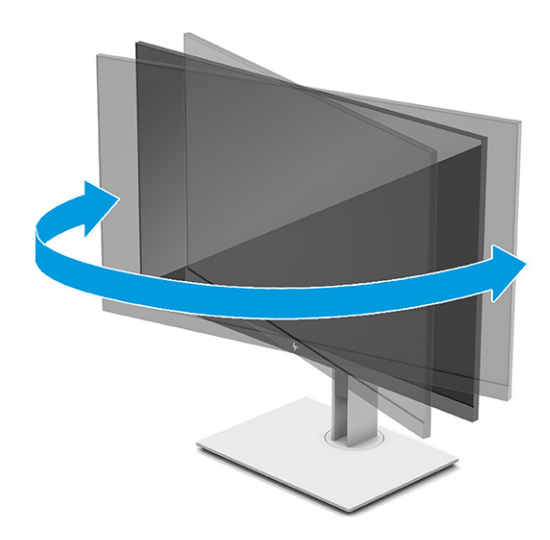

- **4.** Περιστρέψτε την οθόνη από οριζόντιο σε κατακόρυφο προσανατολισμό προβολής ώστε να την προσαρμόσετε στην εφαρμογή που χρησιμοποιείτε.
	- **α.** Προσαρμόστε την οθόνη στη θέση πλήρους ύψους και προσαρμόστε και πάλι την κλίση στη θέση πλήρους κλίσης (1).
- <span id="page-20-0"></span>**β.** Περιστρέψτε την οθόνη δεξιόστροφα ή αριστερόστροφα κατά 90° από οριζόντιο σε κατακόρυφο προσανατολισμό (2).
	- **ΣΗΜΑΝΤΙΚΟ:** Εάν η οθόνη δεν βρίσκεται σε θέση πλήρους ύψους και πλήρους περιστροφής κατά την περιστροφή, η κάτω δεξιά γωνία της οθόνης θα έρθει σε επαφή με τη βάση και θα προκαλέσει ενδεχομένως ζημιά στην οθόνη.

Εάν προσθέσετε στην οθόνη ένα προαιρετικό speaker bar, εγκαταστήστε το αφού προσαρμόσετε την οθόνη. Διαφορετικά, κατά την προσαρμογή της οθόνης, το speaker bar ενδέχεται να χτυπήσει στη βάση και να προκληθεί ζημιά στην οθόνη ή το speaker bar.

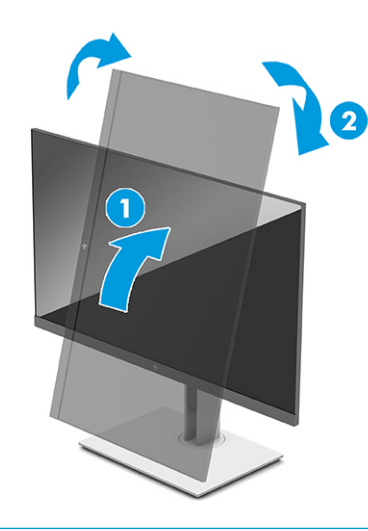

**ΣΗΜΕΙΩΣΗ:** Χρησιμοποιήστε τις ρυθμίσεις οθόνης του λειτουργικού συστήματος για να περιστρέψετε την εικόνα στην οθόνη από κατακόρυφο σε οριζόντιο προσανατολισμό. Για να περιστρέψετε το μενού OSD από κατακόρυφο σε οριζόντιο προσανατολισμό, ανοίξτε το μενού OSD και επιλέξτε **Image Adjustment** (Ρύθμιση εικόνας), επιλέξτε **On-Screen Menu Rotation**  (Περιστροφή μενού OSD) και έπειτα επιλέξτε **Portrait** (Κατακόρυφος προσανατολισμός).

### **Τοποθέτηση καλωδίου ασφαλείας**

Μπορείτε να ασφαλίσετε την οθόνη σε σταθερό αντικείμενο με προαιρετικό καλώδιο ασφαλείας που διατίθεται από την HP. Χρησιμοποιήστε το παρεχόμενο κλειδί για να συνδέσετε και να αφαιρέσετε την κλειδαριά.

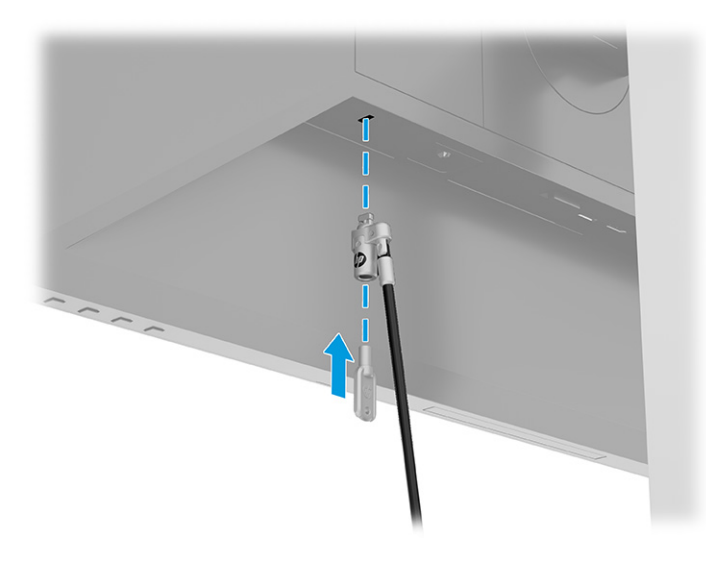

### <span id="page-21-0"></span>**Ενεργοποίηση της οθόνης**

- **ΣΗΜΑΝΤΙΚΟ:** Μπορεί να παρουσιαστεί καταστρεπτική κατακράτηση ίχνους εικόνας σε οθόνες που εμφανίζουν την ίδια στατική εικόνα για 12 ή περισσότερες ώρες. Για να αποφύγετε την καταστρεπτική κατακράτηση ίχνους εικόνας στην οθόνη, να ενεργοποιείτε πάντα μια εφαρμογή προφύλαξης οθόνης ή να απενεργοποιείτε την οθόνη όταν δεν πρόκειται να τη χρησιμοποιήσετε για παρατεταμένη χρονική περίοδο. Η διατήρηση εικόνας είναι μια κατάσταση που ενδέχεται να παρουσιαστεί σε όλες τις οθόνες LCD. Η καταστρεπτική κατακράτηση ίχνους εικόνας στην οθόνη δεν καλύπτεται από την εγγύηση HP.
- **ΣΗΜΕΙΩΣΗ:** Εάν το πάτημα του κουμπιού λειτουργίας δεν έχει αποτέλεσμα, ενδέχεται να είναι ενεργοποιημένο το χαρακτηριστικό κλειδώματος του κουμπιού λειτουργίας. Για να απενεργοποιήσετε αυτό το χαρακτηριστικό, πατήστε παρατεταμένα το κουμπί λειτουργίας της οθόνης για 10 δευτερόλεπτα.
- **ΣΗΜΕΙΩΣΗ:** Σε επιλεγμένες οθόνες HP, μπορείτε να απενεργοποιήσετε τη φωτεινή ένδειξη λειτουργίας στο μενού OSD. Πατήστε το κουμπί Menu (Μενού) για να ανοίξετε το OSD, επιλέξτε **Power** (Λειτουργία), επιλέξτε **Power LED** (Φωτεινή ένδειξη λειτουργίας) και, στη συνέχεια, επιλέξτε **Off** (Απενεργοποίηση).

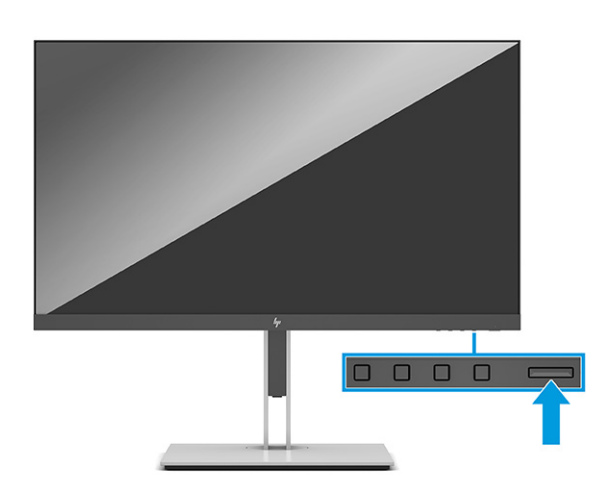

**▲** Πατήστε το κουμπί λειτουργίας στην οθόνη για να την ενεργοποιήσετε.

Μόλις ενεργοποιηθεί για πρώτη φορά η οθόνη, εμφανίζεται ένα μήνυμα κατάστασης οθόνης για 5 δευτερόλεπτα. Το μήνυμα υποδεικνύει ποια είσοδος αποτελεί το τρέχον ενεργό σήμα, την κατάσταση της ρύθμισης αυτόματης εναλλαγής πηγής [On (Ενεργοποίηση) ή Off (Απενεργοποίηση), η προεπιλεγμένη ρύθμιση είναι On (Ενεργοποίηση)], την τρέχουσα προκαθορισμένη ανάλυση οθόνης και τη συνιστώμενη προκαθορισμένη ανάλυση οθόνης.

Η οθόνη αυτόματα σαρώνει τις εισόδους σήματος για την ενεργή είσοδο και χρησιμοποιεί την είσοδο αυτή για την προβολή εικόνας.

### <span id="page-22-0"></span>**Πολιτική υδατογραφήματος και διατήρησης εικόνας της HP**

Τα μοντέλα οθόνης IPS έχουν σχεδιαστεί με τεχνολογία απεικόνισης IPS (In-Plane Switching) η οποία παρέχει εξαιρετικά ευρείες γωνίες θέασης και προηγμένη ποιότητα εικόνας. Οι οθόνες IPS είναι κατάλληλες για μια ευρεία γκάμα εφαρμογών προηγμένης ποιότητας εικόνας. Ωστόσο, αυτή η τεχνολογία οθόνης ενδέχεται να μην είναι κατάλληλη για εφαρμογές που εμφανίζουν στατικές, στάσιμες ή σταθερές εικόνες για μεγάλες χρονικές περιόδους χωρίς τη χρήση προγραμμάτων προφύλαξης της οθόνης. Αυτοί οι τύποι εφαρμογών μπορεί να περιλαμβάνουν παρακολούθηση με κάμερα, βιντεοπαιχνίδια, λογότυπα μάρκετινγκ και πρότυπα. Οι στατικές εικόνες μπορεί να προκαλέσουν βλάβες στη διατήρηση εικόνας, οι οποίες θα μπορούσαν να μοιάζουν με κηλίδες ή υδατογραφήματα στην οθόνη.

Η βλάβη στη διατήρηση εικόνας σε οθόνες που χρησιμοποιούνται 24 ώρες την ημέρα δεν καλύπτεται από την εγγύηση HP. Για να αποφευχθούν βλάβες στη διατήρηση εικόνας, πάντα να απενεργοποιείτε την οθόνη όταν δεν την χρησιμοποιείτε ή να χρησιμοποιείτε τη ρύθμιση διαχείρισης ενέργειας, εφόσον υποστηρίζεται από το σύστημά σας, για απενεργοποίηση της οθόνης όταν το σύστημα είναι σε αδράνεια.

# <span id="page-23-0"></span>**2 Χρήση της οθόνης**

# **Λήψη λογισμικού και βοηθητικών προγραμμάτων**

Μπορείτε να λάβετε και να εγκαταστήσετε τα παρακάτω αρχεία από τη διεύθυνση [http://www.hp.com/](http://www.hp.com/support) [support](http://www.hp.com/support):

- Αρχείο INF (πληροφοριών)
- Αρχεία αντιστοίχισης χρωμάτων εικόνας (ICM)

Για να πραγματοποιήσετε λήψη των αρχείων:

- **1.** Μεταβείτε στη διεύθυνση [http://www.hp.com/support.](http://www.hp.com/support)
- **2.** Επιλέξτε **Λογισμικό και προγράμματα οδήγησης**.
- **3.** Επιλέξτε τον τύπο προϊόντος σας.
- **4.** Εισαγάγετε το μοντέλο της οθόνης HP σας στο πεδίο αναζήτησης και ακολουθήστε τις οδηγίες που εμφανίζονται στην οθόνη.

### **Αρχείο πληροφοριών**

Το αρχείο πληροφοριών INF ορίζει τους πόρους της οθόνης που θα χρησιμοποιηθούν από τα λειτουργικά συστήματα Windows® για να διασφαλιστεί η συμβατότητα της οθόνης με την κάρτα γραφικών του υπολογιστή.

Η οθόνη αυτή είναι συμβατή με τη δυνατότητα Plug and Play των Windows και δεν απαιτείται εγκατάσταση του αρχείου INF για την ορθή λειτουργία της. Η συμβατότητα της οθόνης με τη δυνατότητα Plug and Play προϋποθέτει ότι η κάρτα γραφικών του υπολογιστή είναι συμβατή με το πρότυπο VESA DDC2 και ότι η οθόνη συνδέεται απευθείας στην κάρτα γραφικών. Η δυνατότητα Plug and Play δεν λειτουργεί από ξεχωριστές υποδοχές τύπου BNC ή από buffer ή πλαίσια διανομής ή και τα δύο.

# **Αρχείο ταιριάσματος χρωμάτων εικόνας**

Τα αρχεία ICM είναι αρχεία δεδομένων που χρησιμοποιούνται σε συνδυασμό με προγράμματα γραφικών για να παρέχουν συνεπή αντιστοίχιση χρωμάτων ανάμεσα στην οθόνη και τον εκτυπωτή ή τον σαρωτή και την οθόνη. Αυτά τα αρχεία ενεργοποιούνται μέσα από προγράμματα γραφικών που υποστηρίζουν αυτήν τη λειτουργία.

**ΣΗΜΕΙΩΣΗ:** Το προφίλ χρωμάτων ICM εγγράφεται σύμφωνα με την προδιαγραφή μορφής προφίλ International Color Consortium (ICC).

# <span id="page-24-0"></span>**Χρήση του μενού OSD**

Χρησιμοποιήστε το μενού OSD για να ρυθμίσετε την εικόνα της οθόνης με βάση τις δικές σας προτιμήσεις. Για να αποκτήσετε πρόσβαση και να αλλάξετε τις ρυθμίσεις στο μενού OSD:

● Χρησιμοποιήστε τα κουμπιά στο κάτω μέρος της πρόσοψης της οθόνης.

Για να ανοίξετε το μενού OSD και να αλλάξετε τις ρυθμίσεις:

- **1.** Εάν δεν είναι ήδη ενεργοποιημένη η οθόνη, πατήστε το κουμπί λειτουργίας για να την ενεργοποιήσετε.
- **2.** Πατήστε το κουμπί Menu (Μενού).
- **3.** Χρησιμοποιήστε τα τρία κουμπιά λειτουργιών για να περιηγηθείτε, να επιλέξετε και να προσαρμόσετε τις επιλογές του μενού. Οι ετικέτες των κουμπιών στην οθόνη μεταβάλλονται ανάλογα με το μενού ή το υπομενού που είναι ενεργό.

Ο ακόλουθος πίνακας παραθέτει τις πιθανές επιλογές μενού στο κύριο μενού OSD.

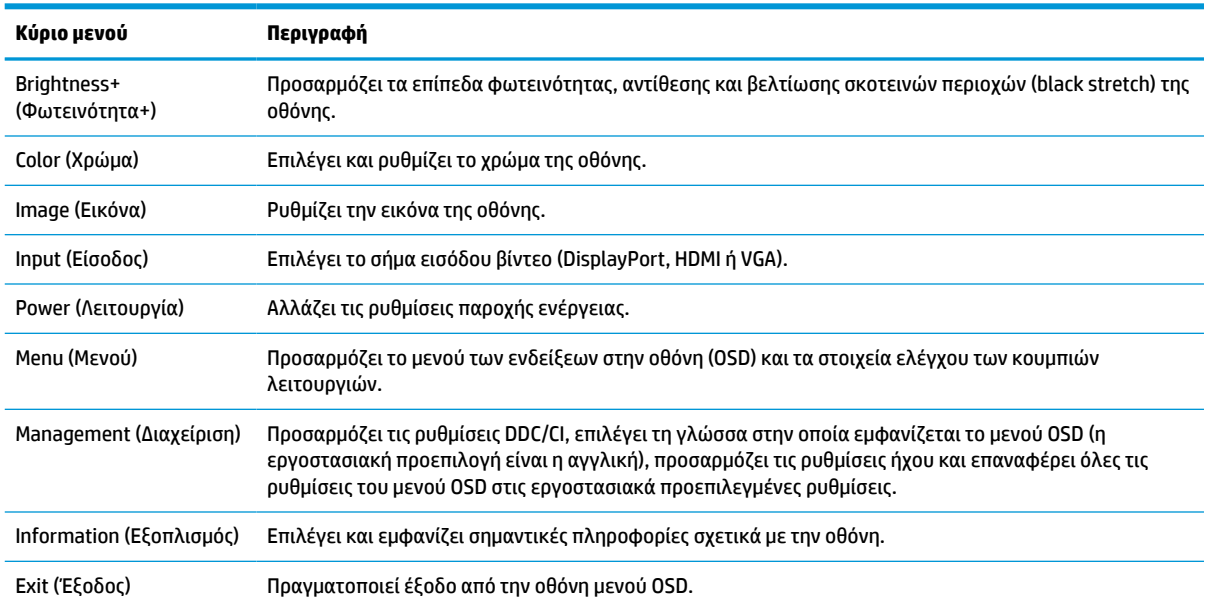

#### **Πίνακας 2-1 Επιλογές του μενού OSD και περιγραφές σχετικά με τη χρήση ενός κουμπιού**

# <span id="page-25-0"></span>**Χρήση των κουμπιών λειτουργιών**

Πατώντας οποιοδήποτε από τα κουμπιά λειτουργιών ενεργοποιούνται τα κουμπιά και φωτίζονται τα εικονίδια πάνω από τα κουμπιά.

**ΣΗΜΕΙΩΣΗ:** Οι ενέργειες των κουμπιών λειτουργιών διαφέρουν ανάλογα με το μοντέλο της οθόνης.

Για πληροφορίες σχετικά με την αλλαγή της λειτουργίας των κουμπιών, ανατρέξτε στην ενότητα Νέα αντιστοίχιση των κουμπιών λειτουργιών στη σελίδα 20.

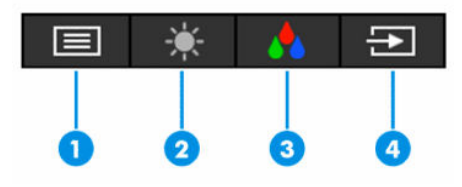

**Πίνακας 2-2 Ονόματα και περιγραφές κουμπιών**

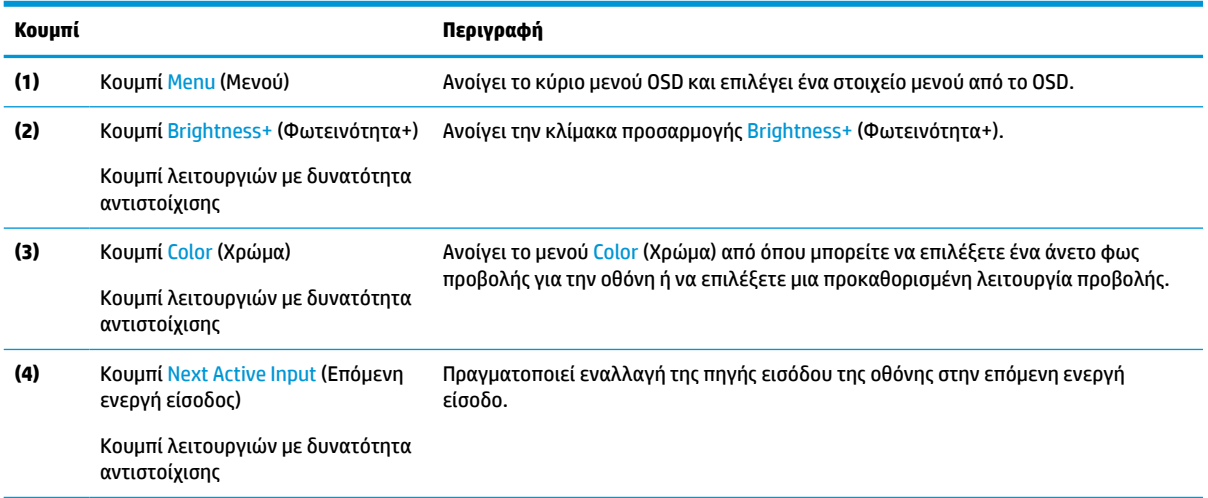

## **Νέα αντιστοίχιση των κουμπιών λειτουργιών**

Μπορείτε να αλλάξετε τις προεπιλεγμένες τιμές των κουμπιών λειτουργιών με δυνατότητα αντιστοίχισης έτσι ώστε όταν τα κουμπιά ενεργοποιούνται να μπορείτε να έχετε γρήγορη πρόσβαση στα στοιχεία μενού που χρησιμοποιούνται συχνά. Δεν μπορείτε να αλλάξετε την αντιστοίχιση του κουμπιού Menu (Μενού).

Για να αντιστοιχίσετε εκ νέου τα κουμπιά λειτουργιών:

- **1.** Πατήστε το κουμπί Μενού για να ανοίξετε το μενού OSD.
- **2.** Επιλέξτε **Menu** (Μενού), **Assign Buttons** (Αντιστοίχιση κουμπιών) και, στη συνέχεια, ορίστε μία από τις διαθέσιμες επιλογές για το κουμπί που θέλετε να αντιστοιχίσετε.

# **Αλλαγή της ρύθμισης της λειτουργίας κατανάλωσης ενέργειας**

Για συμμόρφωση με τα διεθνή πρότυπα ισχύος, όταν η οθόνη βρίσκεται σε αναστολή λειτουργίας, η προεπιλεγμένη ρύθμιση της οθόνης είναι η λειτουργία Power Saver (Εξοικονόμηση ενέργειας). Εάν η οθόνη υποστηρίζει τη λειτουργία Performance (Απόδοση), τότε προκειμένου να διατηρήσετε ενεργοποιημένες τις θύρες USB όταν η οθόνη βρίσκεται σε Αναστολή λειτουργίας, αλλάξετε τη ρύθμιση της λειτουργίας κατανάλωσης ενέργειας από λειτουργία **Power Saver** (Εξοικονόμηση ενέργειας) σε λειτουργία **Performance**  (Απόδοση). Η ενεργοποίηση της λειτουργίας απόδοσης αυξάνει την κατανάλωση ενέργειας.

<span id="page-26-0"></span>Για να αλλάξετε τη ρύθμιση της λειτουργίας κατανάλωσης ενέργειας:

- **1.** Πατήστε το κουμπί **Menu** (Μενού) για να ανοίξετε το μενού OSD.
- **2.** Επιλέξτε **Power** (Λειτουργία), επιλέξτε **Power Mode** (Λειτουργία κατανάλωσης ενέργειας) και, στη συνέχεια, επιλέξτε **Performance** (Απόδοση).
- **3.** Επιλέξτε **Save** (Αποθήκευση) και κλείστε το OSD.
- **ΣΗΜΕΙΩΣΗ:** Όταν η λειτουργία κατανάλωσης ενέργειας έχει οριστεί σε Performance (Απόδοση), ο διανομέας USB και οι θύρες USB παραμένουν ενεργοποιημένα, ακόμα και όταν η οθόνη βρίσκεται σε αναστολή λειτουργίας.

### **Χρήση της λειτουργίας Auto-Sleep Mode (Λειτουργία αυτόματης αναμονής)**

Η οθόνη υποστηρίζει μια επιλογή μενού OSD που ονομάζεται Λειτουργία αυτόματης αναστολής που σας επιτρέπει να ενεργοποιήσετε ή να απενεργοποιήσετε μια κατάσταση μειωμένης κατανάλωσης ενέργειας για την οθόνη. Όταν είναι ενεργοποιημένη η λειτουργία αυτόματης αναστολής (ενεργοποιημένη από προεπιλογή), η οθόνη μεταβαίνει σε κατάσταση λειτουργίας μειωμένης κατανάλωσης ενέργειας όταν ο υπολογιστής στείλει σήμα λειτουργίας χαμηλής κατανάλωσης ενέργειας (απουσία σήματος οριζόντιου ή κατακόρυφου συγχρονισμού).

Κατά τη μετάβαση σε αυτήν την κατάσταση μειωμένης κατανάλωσης ενέργειας (αναστολή λειτουργίας), η οθόνη είναι κενή, ο οπισθοφωτισμός απενεργοποιείται και η φωτεινή ένδειξη λειτουργίας γίνεται πορτοκαλί. Η οθόνη καταναλώνει λιγότερο από 0,5 W ισχύος όταν βρίσκεται σε αυτήν την κατάσταση μειωμένης κατανάλωσης ενέργειας. Η οθόνη επανέρχεται από την αναστολή λειτουργίας όταν ο υπολογιστής στείλει ένα ενεργό σήμα στην οθόνη (για παράδειγμα, εάν ενεργοποιήσετε το ποντίκι ή το πληκτρολόγιο).

Για να απενεργοποιήσετε την αυτόματη αναστολή λειτουργίας στο OSD:

- **1.** Πατήστε το κουμπί Menu (Μενού) για να ανοίξετε το OSD.
- **2.** Στο OSD, επιλέξτε **Power** (Λειτουργία).
- **3.** Επιλέξτε **Auto-Sleep Mode** (Αυτόματη αναστολή λειτουργίας) και, στη συνέχεια, επιλέξτε **Off** (Απενεργοποίηση).

### **Χρήση του χαμηλού μπλε φωτός**

Η μείωση του μπλε φωτός που εκπέμπεται από την οθόνη μειώνει την έκθεση των ματιών σας στο μπλε φως.

Η οθόνη αυτή χρησιμοποιεί μια προεπιλεγμένη λειτουργία ρύθμισης χαμηλού μπλε φωτός, η οποία, όταν χρησιμοποιείται στην προεπιλεγμένη λειτουργία ρύθμισης, είναι πιστοποιημένη από την TÜV ότι μειώνει την έξοδο μπλε φωτός και δημιουργεί μια πιο χαλαρωτική και λιγότερο διεγερτική εικόνα όταν διαβάζετε περιεχόμενο στην οθόνη.

**ΠΡΟΕΙΔ/ΣΗ!** Για να μειώσετε τον κίνδυνο σοβαρού τραυματισμού, διαβάστε τον *Οδηγό ασφάλειας & άνεσης*  που παρέχεται με τους οδηγούς χρήσης. Περιγράφει τη σωστή εγκατάσταση του σταθμού εργασίας και τις σωστές συνήθειες στάσης του σώματος, υγείας και εργασίας για τους χρήστες υπολογιστών. Ο *Οδηγός ασφάλειας & άνεσης* παρέχει επίσης σημαντικές πληροφορίες ηλεκτρικής και μηχανικής ασφάλειας. Ο *Οδηγός ασφάλειας & άνεσης* διατίθεται επίσης στο web, στη διεύθυνση <http://www.hp.com/ergo>.

# <span id="page-27-0"></span>**3 Υποστήριξη και αντιμετώπιση προβλημάτων**

## **Επίλυση συνηθισμένων θεμάτων**

Στον παρακάτω πίνακα αναφέρονται πιθανά θέματα, η πιθανή αιτία κάθε θέματος και οι προτεινόμενες λύσεις.

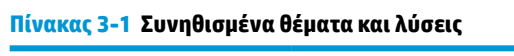

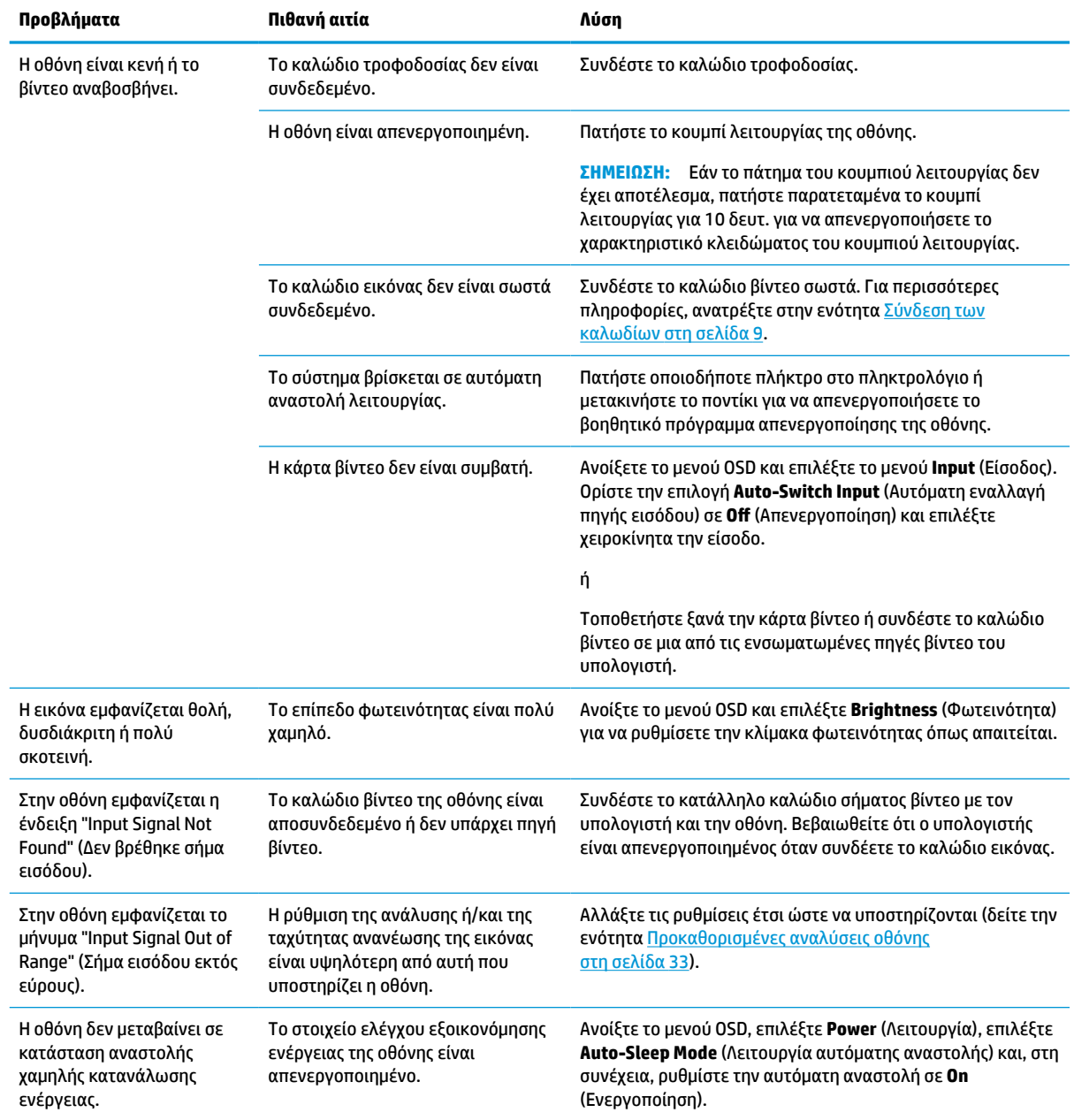

#### <span id="page-28-0"></span>**Πίνακας 3-1 Συνηθισμένα θέματα και λύσεις (συνέχεια)**

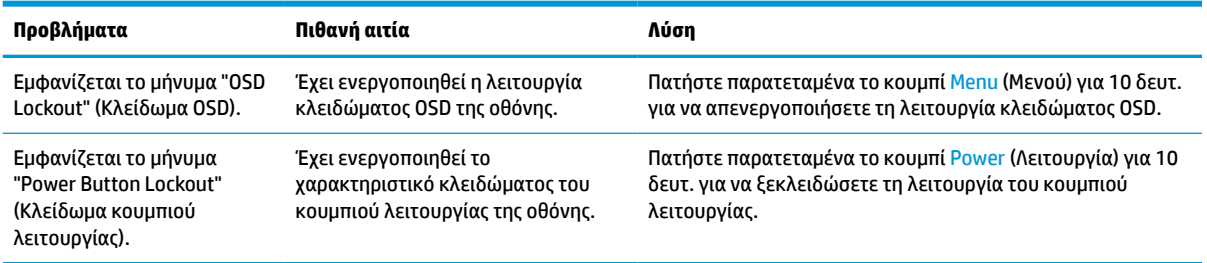

### **Κλείδωμα κουμπιών**

Κρατώντας πατημένο το κουμπί λειτουργίας ή το κουμπί Menu (Μενού) για 10 δευτερόλεπτα, απενεργοποιείτε το αντίστοιχο κουμπί. Μπορείτε να ενεργοποιήσετε πάλι το κουμπί πατώντας ξανά παρατεταμένα το κουμπί για 10 δευτερόλεπτα. Η λειτουργία κλειδώματος κουμπιού είναι διαθέσιμη μόνο όταν η οθόνη είναι ενεργοποιημένη, εμφανίζεται ενεργό σήμα και το μενού OSD είναι κλειστό.

### **Χρήση της λειτουργίας αυτόματης προσαρμογής (αναλογική είσοδος)**

Ενεργοποιείται αυτόματα η λειτουργία αυτόματης ρύθμισης και προσπαθεί να βελτιστοποιήσει την οθόνη σας στις παρακάτω περιπτώσεις:

- Εγκατάσταση οθόνης
- Επαναφορά εργοστασιακών ρυθμίσεων του υπολογιστή
- Αλλαγή της ανάλυσης της οθόνης

Μπορείτε επίσης να βελτιστοποιήσετε χειροκίνητα την απόδοση της οθόνης για την είσοδο VGA (αναλογική) οποιαδήποτε στιγμή από το μενού Auto Adjustment (Αυτόματη ρύθμιση) στο OSD. Μπορείτε επίσης να πραγματοποιήσετε λήψη του βοηθητικού προγράμματος μοτίβου αυτόματης ρύθμισης από τη διεύθυνση <http://www.hp.com/support>.

Μην χρησιμοποιήσετε τη συγκεκριμένη διαδικασία εάν η οθόνη χρησιμοποιεί μια είσοδο διαφορετική από VGA. Αν η οθόνη χρησιμοποιεί είσοδο VGA (αναλογική), αυτή η διαδικασία μπορεί να διορθώσει τις ακόλουθες συνθήκες ποιότητας εικόνας:

- Θολή ή ασαφής εστίαση
- Εφέ εμφάνισης δεύτερης εικόνας και σχηματισμού ραβδώσεων ή σκιών
- Ασθενείς κάθετες γραμμές
- Λεπτές, οριζόντιες γραμμές κύλισης
- Μη κεντραρισμένη εικόνα

Για να χρησιμοποιήσετε τη λειτουργία αυτόματης προσαρμογής:

- **1.** Ενεργοποιήστε την οθόνη και, στη συνέχεια, περιμένετε για 20 λεπτά πριν από την προσαρμογή.
- **2.** Πατήστε το κουμπί Menu (Μενού) για να ανοίξετε το μενού OSD, επιλέξτε **Image** (Εικόνα) και, στη συνέχεια, επιλέξτε **Auto Adjustment** (Αυτόματη ρύθμιση). Εάν το αποτέλεσμα δεν είναι ικανοποιητικό, συνεχίστε με τη διαδικασία.

<span id="page-29-0"></span>**3.** Ανοίξτε το βοηθητικό πρόγραμμα αυτόματης ρύθμισης. (Μπορείτε να πραγματοποιήσετε λήψη αυτού του βοηθητικού προγράμματος από τη διεύθυνση [http://www.hp.com/support.](http://www.hp.com/support)) Εμφανίζεται το μοτίβο ελέγχου ρύθμισης.

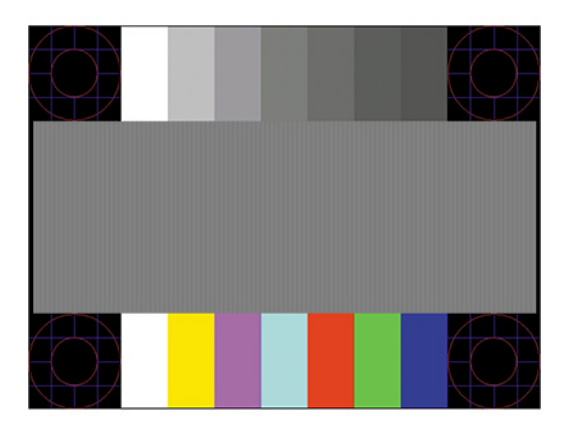

**4.** Για να εξέλθετε από το μοτίβο ελέγχου, πατήστε το πλήκτρο Esc ή οποιοδήποτε άλλο πλήκτρο του πληκτρολογίου.

### **Βελτιστοποίηση της απόδοσης της εικόνας (αναλογική είσοδος)**

Μπορείτε να ρυθμίσετε δύο στοιχεία ελέγχου στην οθόνη για να βελτιώσετε την απόδοση της εικόνας: Clock (Ρολόι) και Phase (Φάση) (διαθέσιμα στο μενού OSD). Χρησιμοποιήστε αυτά τα στοιχεία ελέγχου μόνο σε περίπτωση που η λειτουργία της αυτόματης ρύθμισης δεν παρέχει ικανοποιητική εικόνα.

**ΣΗΜΕΙΩΣΗ:** Η ρύθμιση των στοιχείων ελέγχου Clock (Ρολόι) και Phase (Φάση) είναι δυνατή μόνο όταν χρησιμοποιείτε αναλογική είσοδο (VGA). Δεν είναι δυνατή η ρύθμιση αυτών των στοιχείων ελέγχου όταν χρησιμοποιείτε ψηφιακές εισόδους.

Πρώτα πρέπει να ρυθμιστεί σωστά το ρολόι, καθώς οι ρυθμίσεις φάσης εξαρτώνται από την κύρια ρύθμιση του ρολογιού.

- **Clock (Ρολόι):** Αυξάνει ή μειώνει την τιμή για την ελαχιστοποίηση των κατακόρυφων ραβδώσεων ή λωρίδων που είναι ορατές στο φόντο της οθόνης.
- **Phase (Φάση):** Αυξάνει ή μειώνει την τιμή για την ελαχιστοποίηση του τρεμοπαίγματος ή του θολώματος του βίντεο.
- **ΣΗΜΕΙΩΣΗ:** Κατά τη χρήση των στοιχείων ελέγχου, θα έχετε βέλτιστα αποτελέσματα χρησιμοποιώντας το βοηθητικό πρόγραμμα μοτίβου αυτόματης ρύθμισης. Μπορείτε να πραγματοποιήσετε λήψη αυτού του βοηθητικού προγράμματος από τη διεύθυνση [http://www.hp.com/support.](http://www.hp.com/support)

Κατά τη ρύθμιση των τιμών των Clock (Ρολόι) και Phase (Φάση), εάν οι εικόνες της οθόνης παραμορφωθούν, συνεχίστε να προσαρμόζετε τις τιμές μέχρι να εξαφανιστεί η παραμόρφωση. Για να επαναφέρετε τις εργοστασιακές ρυθμίσεις, πατήστε το κουμπί Menu (Μενού) για να ανοίξει το μενού OSD και επιλέξτε **Management** (Διαχείριση), **Factory Reset** (Επαναφορά εργοστασιακής κατάστασης) και **Yes** (Ναι).

Για να περιορίσετε την εμφάνιση κάθετων γραμμών (Ρολόι):

**1.** Πατήστε το κουμπί Menu (Μενού) για να ανοίξετε το μενού OSD, επιλέξτε **Image** (Εικόνα) και, στη συνέχεια, επιλέξτε **Clock and Phase** (Ρολόι και Φάση).

<span id="page-30-0"></span>**2.** Επιλέξτε **Clock** (Ρολόι) και, στη συνέχεια, χρησιμοποιήστε τα κουμπιά OSD τα οποία εμφανίζουν εικονίδια επάνω και κάτω βέλους, για να εξαλείψετε τις κάθετες ραβδώσεις. Συνιστάται να πατάτε τα κουμπιά αργά, ώστε να μην προσπεράσετε το βέλτιστο σημείο ρύθμισης.

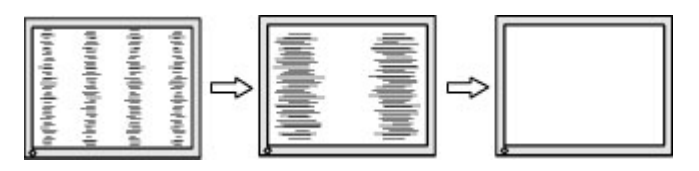

**3.** Αφού ρυθμίσετε το ρολόι, εάν στην οθόνη παρουσιαστεί τρεμόπαιγμα, θόλωμα ή γραμμές, προχωρήστε στη ρύθμιση της φάσης.

Για να εξαλείψετε το τρεμόπαιγμα ή το θόλωμα (φάση):

- **1.** Πατήστε το κουμπί Menu (Μενού) για να ανοίξετε το μενού OSD, επιλέξτε **Image** (Εικόνα) και, στη συνέχεια, επιλέξτε **Clock and Phase** (Ρολόι και Φάση).
- **2.** Επιλέξτε **Phase** (Φάση) και, στη συνέχεια, χρησιμοποιήστε τα κουμπιά OSD στην οθόνη τα οποία εμφανίζουν εικονίδια επάνω και κάτω βέλους, για να εξαλείψετε το τρεμόπαιγμα ή το θόλωμα της οθόνης. Ενδέχεται να μην είναι δυνατή η εξάλειψη του τρεμοπαίγματος ή του θολώματος, ανάλογα με τον υπολογιστή ή την εγκατεστημένη κάρτα γραφικών.

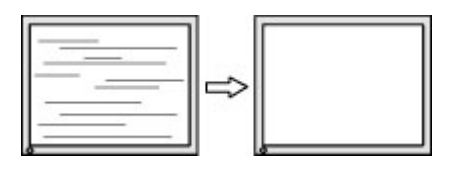

Για να διορθώσετε τη θέση της οθόνης (Οριζόντια ή Κατακόρυφα):

- **1.** Πατήστε το κουμπί Menu (Μενού) για να ανοίξετε το μενού OSD, επιλέξτε **Image** (Εικόνα) και, στη συνέχεια, επιλέξτε **Image Position** (Θέση εικόνας).
- **2.** Πατήστε τα κουμπιά OSD στην οθόνη τα οποία εμφανίζουν εικονίδια επάνω και κάτω βέλους, για να ρυθμίσετε σωστά τη θέση της εικόνας στην περιοχή προβολής της οθόνης. Η επιλογή **Horizontal Position** (Οριζόντια θέση) μετατοπίζει την εικόνα αριστερά ή δεξιά, η επιλογή **Vertical Position**  (Κατακόρυφη θέση) μετατοπίζει την εικόνα πάνω ή κάτω.

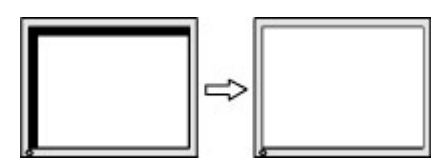

### **Επικοινωνία με την υποστήριξη**

Για να επιλύσετε ένα πρόβλημα υλικού ή λογισμικού, μεταβείτε στη διεύθυνση<http://www.hp.com/support>. Χρησιμοποιήστε αυτή τη σελίδα για να βρείτε περισσότερες πληροφορίες για το προϊόν που διαθέτετε, συμπεριλαμβανομένων συνδέσεων σε φόρουμ συζητήσεων και οδηγιών για την αντιμετώπιση προβλημάτων. Μπορείτε, επίσης, να βρείτε πληροφορίες σχετικά με τον τρόπο επικοινωνίας με την HP και το άνοιγμα μιας υπόθεσης υποστήριξης.

**ΣΗΜΕΙΩΣΗ:** Επικοινωνήστε με την υποστήριξη πελατών για να αντικαταστήσετε το καλώδιο τροφοδοσίας ή οποιοδήποτε άλλο καλώδιο που αποστέλλεται μαζί με την οθόνη σας.

## <span id="page-31-0"></span>**Προετοιμασία για κλήση στην υπηρεσία τεχνικής υποστήριξης**

Αν δεν μπορείτε να επιλύσετε ένα πρόβλημα ακολουθώντας τις συμβουλές αντιμετώπισης προβλημάτων αυτής της ενότητας, ενδέχεται να πρέπει να επικοινωνήσετε με την υπηρεσία τεχνικής υποστήριξης. Πριν καλέσετε, φροντίστε να έχετε στη διάθεσή σας τις παρακάτω πληροφορίες:

- Αριθμό μοντέλου οθόνης
- **Το σειριακό αριθμό της οθόνης**
- Ημερομηνία αγοράς που αναγράφεται στο τιμολόγιο
- Συνθήκες υπό τις οποίες παρουσιάστηκε το πρόβλημα
- **Μηνύματα σφαλμάτων που ελήφθησαν**
- Τη διαμόρφωση του υλικού
- Όνομα και έκδοση του υλικού και του λογισμικού που χρησιμοποιείτε

# **Εντοπισμός του σειριακού αριθμού και του αριθμού προϊόντος**

Ανάλογα με το προϊόν που διαθέτετε, ο σειριακός αριθμός και ο αριθμός προϊόντος βρίσκονται σε μια ετικέτα στην πίσω πλευρά της οθόνης ή σε μια ετικέτα κάτω από την πρόσοψη της οθόνης. Μπορεί να χρειαστείτε τους αριθμούς αυτούς κατά την επικοινωνία με την HP σχετικά με την οθόνη.

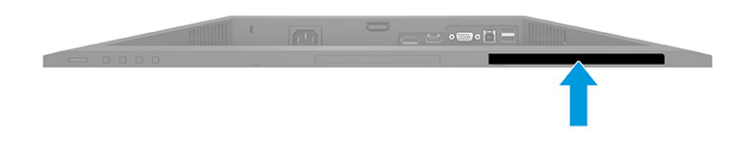

# <span id="page-32-0"></span>**4 Συντήρηση της οθόνης**

# **Οδηγίες συντήρησης**

Για να βελτιώσετε την απόδοση και να παρατείνετε τη διάρκεια ζωής της οθόνης:

- Μην ανοίγετε το πλαίσιο της οθόνης και μην επιχειρήσετε να πραγματοποιήσετε εργασίες επισκευής του προϊόντος μόνοι σας. Ρυθμίστε μόνο εκείνα τα στοιχεία ελέγχου που καλύπτονται στις οδηγίες λειτουργίας. Εάν η οθόνη δεν λειτουργεί κανονικά, έχει πέσει ή έχει υποστεί βλάβη, επικοινωνήστε με τον εξουσιοδοτημένο πωλητή, μεταπωλητή ή παροχέα υπηρεσιών HP.
- Χρησιμοποιείτε μόνο πηγή ισχύος και σύνδεση κατάλληλη για την οθόνη αυτή, όπως συνιστάται στην ετικέτα ή την πίσω πλακέτα της οθόνης.
- Βεβαιωθείτε ότι η συνολική τιμή αμπέρ των προϊόντων που συνδέονται στην πρίζα δεν υπερβαίνει την τιμή ρεύματος της πρίζας AC και ότι η συνολική τιμή αμπέρ των προϊόντων που συνδέονται στο καλώδιο τροφοδοσίας δεν υπερβαίνει την τιμή του καλωδίου. Δείτε την ετικέτα ισχύος για να καθορίσετε την ένταση σε αμπέρ (AMPS ή A) για κάθε συσκευή.
- Εγκαταστήστε την οθόνη κοντά σε πρίζα, στην οποία είναι εύκολη η πρόσβαση. Αποσυνδέετε την οθόνη από την πρίζα κρατώντας σταθερά το βύσμα και τραβώντας το από την πρίζα. Μην αποσυνδέετε ποτέ την οθόνη τραβώντας το καλώδιο.
- Απενεργοποιείτε την οθόνη όταν δεν είναι σε χρήση και χρησιμοποιείτε ένα πρόγραμμα προφύλαξης οθόνης. Με αυτόν τον τρόπο μπορεί να αυξηθεί σημαντικά η αναμενόμενη διάρκεια ζωής της οθόνης.
- **ΣΗΜΕΙΩΣΗ:** Οι οθόνες που εμφανίζουν καταστρεπτική κατακράτηση ίχνους εικόνας δεν καλύπτονται από την εγγύηση HP.
- Ποτέ μη φράζετε τις υποδοχές και τα ανοίγματα του πλαισίου και μη σπρώχνετε αντικείμενα μέσα σε αυτά. Αυτά τα ανοίγματα παρέχουν εξαερισμό.
- Μην ρίχνετε κάτω την οθόνη και μην την τοποθετείτε σε ασταθείς επιφάνειες.
- Μην αφήνετε αντικείμενα επάνω στο καλώδιο τροφοδοσίας. Μην πατάτε επάνω στο καλώδιο.
- Κρατήστε την οθόνη σε καλά αεριζόμενη περιοχή, μακριά από υπερβολικό φωτισμό, θερμότητα ή υγρασία.

#### **Καθαρισμός της οθόνης**

- **1.** Απενεργοποιήστε την οθόνη και αποσυνδέστε το καλώδιο τροφοδοσίας από την πρίζα AC.
- **2.** Αποσυνδέστε τυχόν εξωτερικές συσκευές.
- **3.** Ξεσκονίστε την οθόνη σκουπίζοντάς τη με ένα μαλακό, καθαρό και αντιστατικό πανί.
- **4.** Για περιπτώσεις με μεγαλύτερη δυσκολία καθαρισμού, χρησιμοποιήστε μίγμα νερού και ισοπροπυλικής αλκοόλης σε αναλογία 50/50.
- **ΣΗΜΑΝΤΙΚΟ:** Για τον καθαρισμό της οθόνης ή του πλαισίου της μη χρησιμοποιείτε καθαριστικά που περιέχουν υλικά με βάση το πετρέλαιο, όπως βενζόλιο, διαλυτικό ή άλλη πτητική ουσία. Αυτά τα χημικά μπορεί να καταστρέψουν την οθόνη σας.

<span id="page-33-0"></span>**ΣΗΜΑΝΤΙΚΟ:** Ψεκάστε το καθαριστικό σε ένα πανί και χρησιμοποιήστε το υγρό πανί για να σκουπίσετε απαλά την επιφάνεια της οθόνης. Μην ψεκάζετε ποτέ το καθαριστικό απευθείας επάνω στην επιφάνεια της οθόνης. Μπορεί να περάσει πίσω από το πλαίσιο και να προκαλέσει βλάβη στα ηλεκτρονικά στοιχεία. Το πανί πρέπει να είναι ελαφρά νοτισμένο, όχι βρεγμένο. Η είσοδος νερού στα ανοίγματα εξαερισμού ή σε άλλα σημεία εισόδου μπορεί να προκαλέσει βλάβη στην οθόνη. Αφήστε την οθόνη να στεγνώσει φυσικά πριν τη χρήση.

### **Μεταφορά/αποστολή της οθόνης**

Φυλάξτε την αρχική συσκευασία σε έναν χώρο αποθήκευσης. Ενδέχεται να τη χρειαστείτε αργότερα αν αποστείλετε την οθόνη ή μετακομίσετε.

# <span id="page-34-0"></span>**Α Τεχνικές προδιαγραφές**

**ΣΗΜΕΙΩΣΗ:** Όλες οι προδιαγραφές αντιπροσωπεύουν τις τυπικές προδιαγραφές που παρέχουν οι κατασκευαστές εξαρτημάτων της HP. Η πραγματική απόδοση μπορεί να είναι υψηλότερη ή χαμηλότερη.

Για τις πιο πρόσφατες προδιαγραφές ή για πρόσθετες προδιαγραφές σχετικά με αυτό το προϊόν, επισκεφτείτε τη διεύθυνση<http://www.hp.com/go/quickspecs/>και αναζητήστε το μοντέλο της οθόνης σας, για να βρείτε τα QuickSpecs του συγκεκριμένου μοντέλου.

## **Προδιαγραφές μοντέλου με FHD 68,6 cm (27,0 ίντσες)**

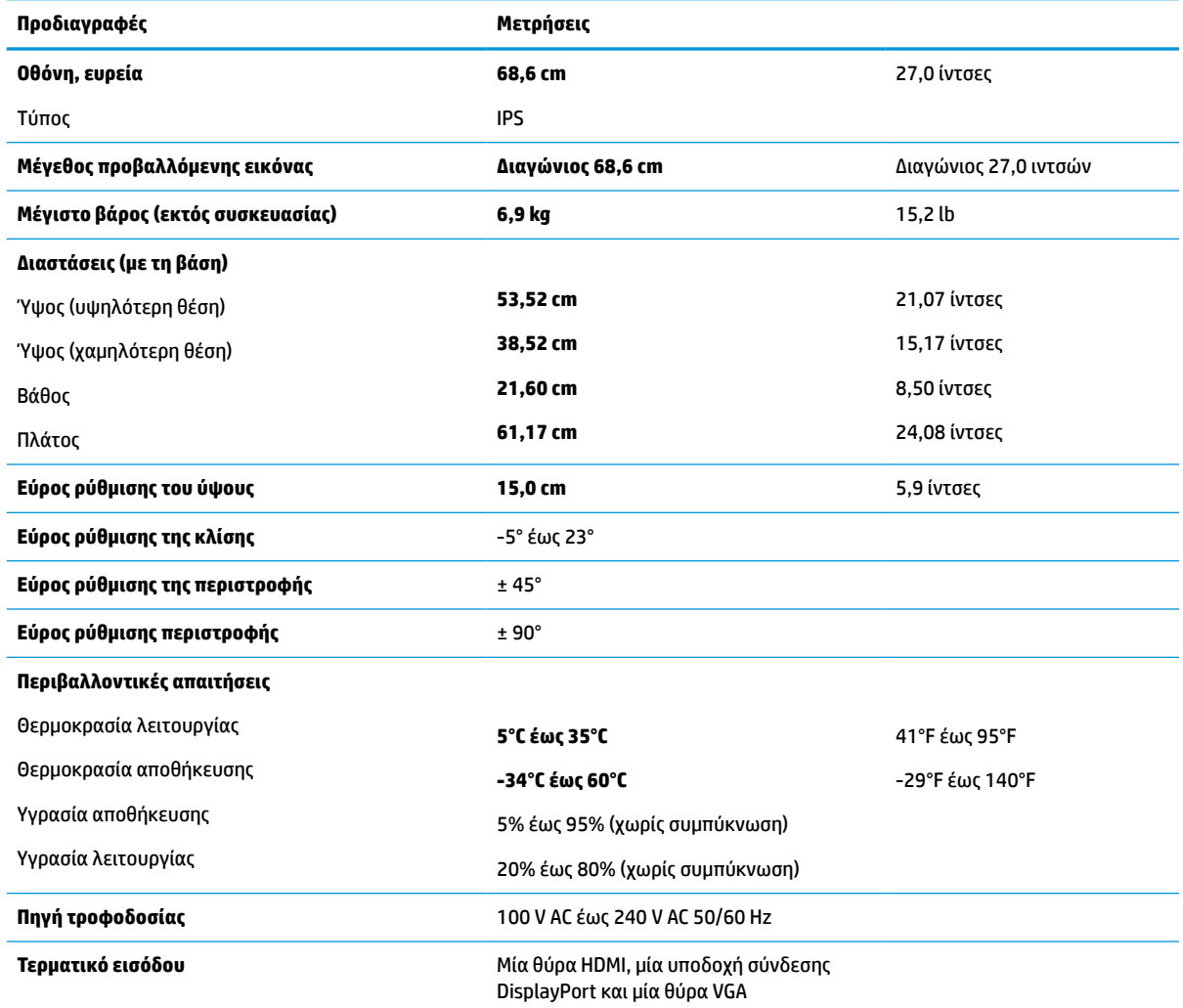

#### **Πίνακας Α-1 Προδιαγραφές οθόνης με FHD 68,6 cm (27,0 ίντσες)**

# <span id="page-35-0"></span>**Προδιαγραφές μοντέλου με QHD 68,6 cm (27,0 ίντσες)**

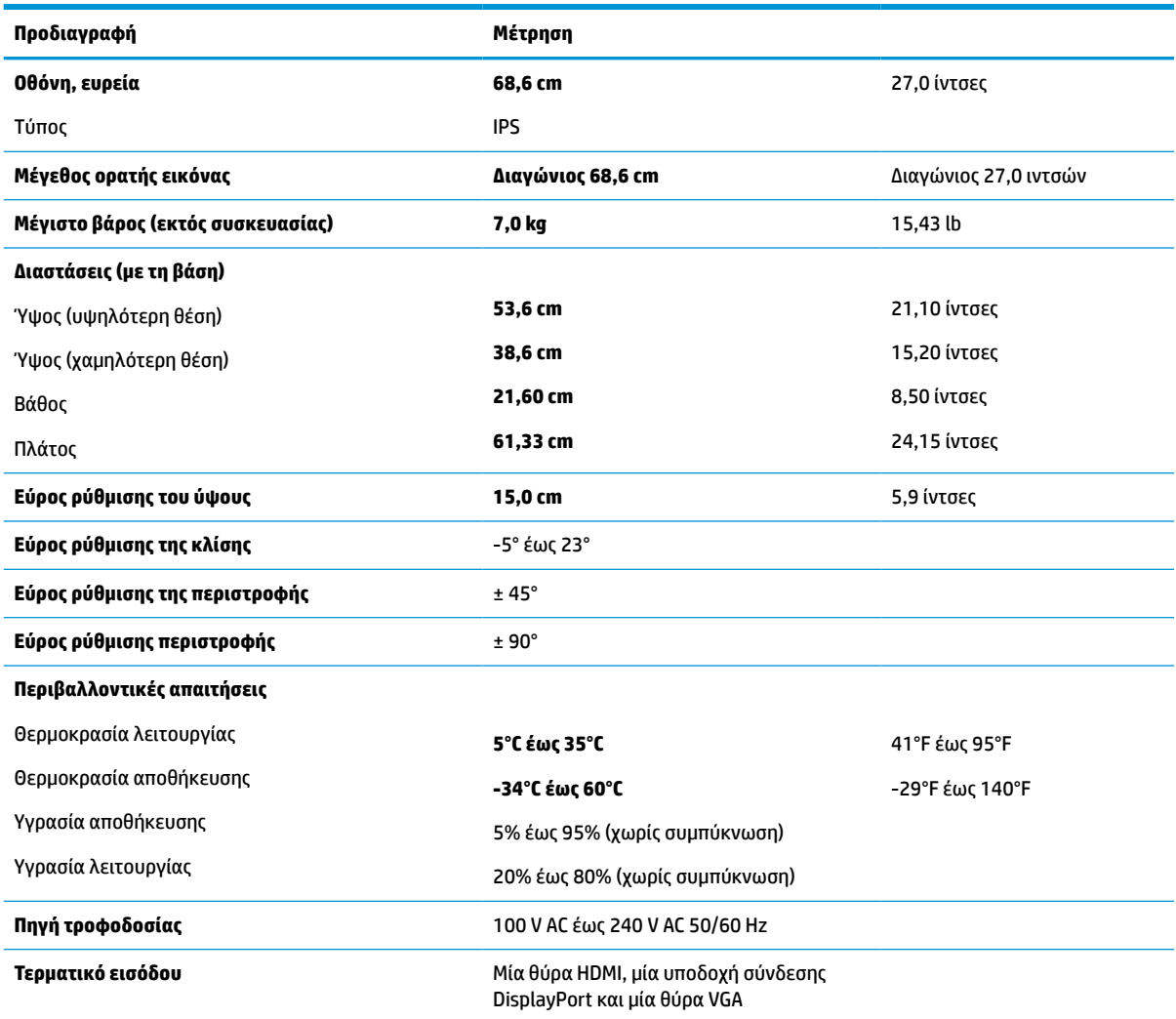

#### **Πίνακας Α-2 Προδιαγραφές οθόνης με QHD 68,6 cm (27,0 ίντσες)**

# **Προδιαγραφές μοντέλου 61,0 cm (24,0 ίντσες)**

#### **Πίνακας Α-3 Προδιαγραφές οθόνης 61,0 cm (24,0 ίντσες)**

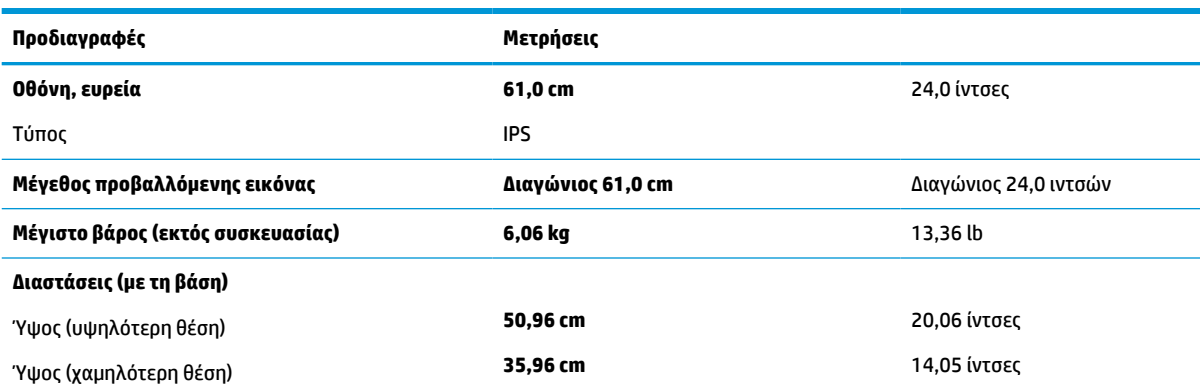

<span id="page-36-0"></span>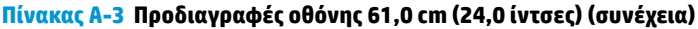

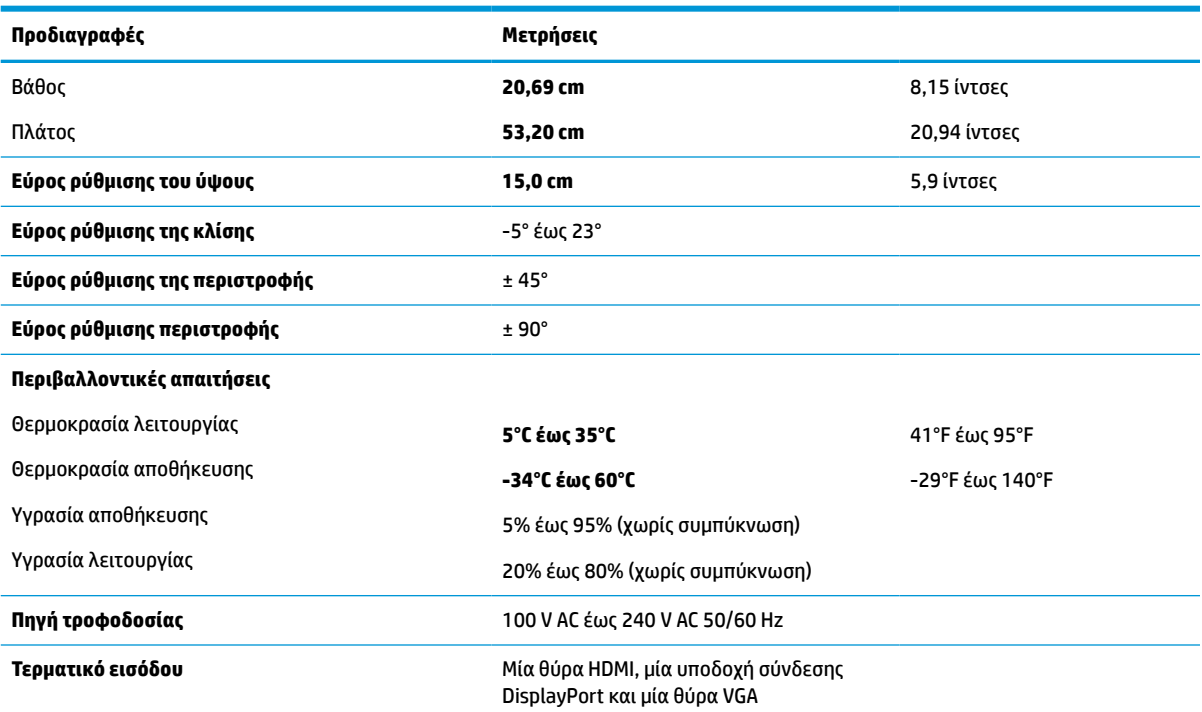

# **Προδιαγραφές μοντέλων 60,5 cm (23,8 ίντσες)**

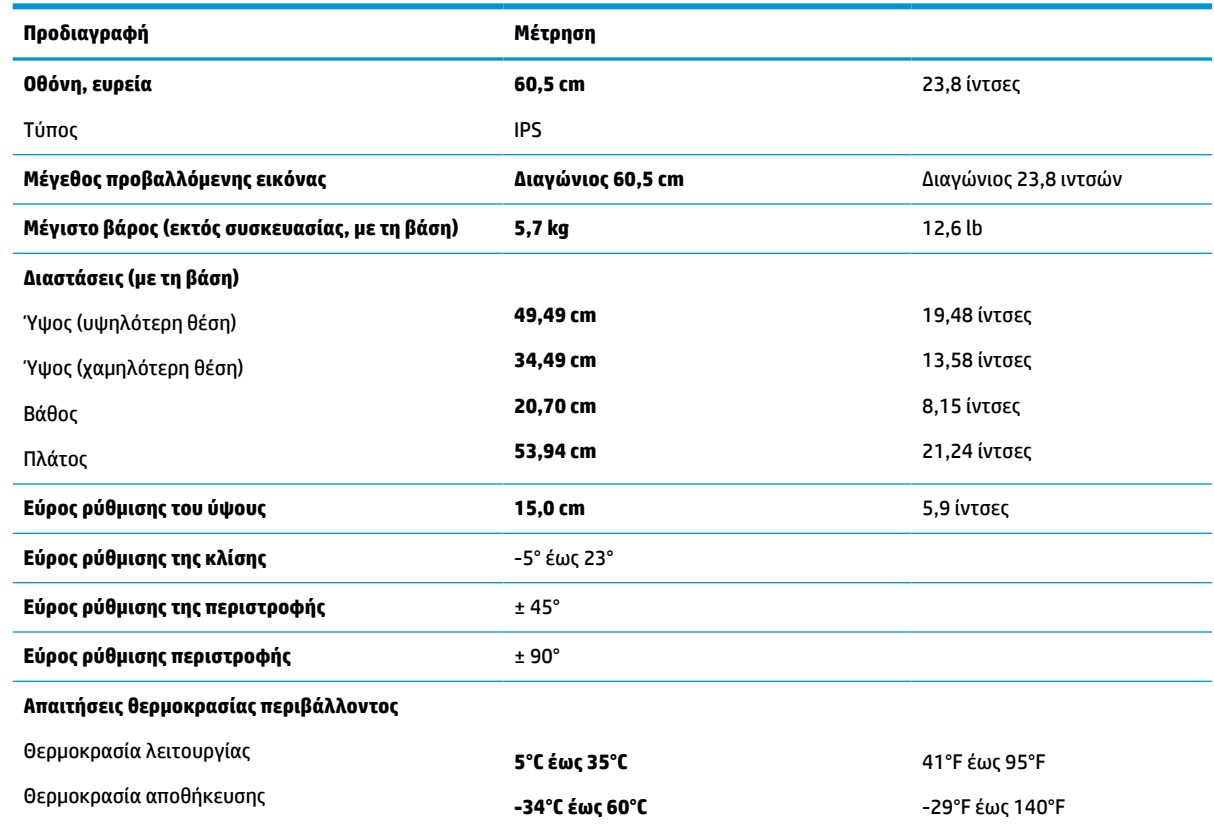

#### **Πίνακας Α-4 Προδιαγραφές μοντέλων 60,5 cm (23,8 ίντσες)**

#### <span id="page-37-0"></span>**Πίνακας Α-4 Προδιαγραφές μοντέλων 60,5 cm (23,8 ίντσες) (συνέχεια)**

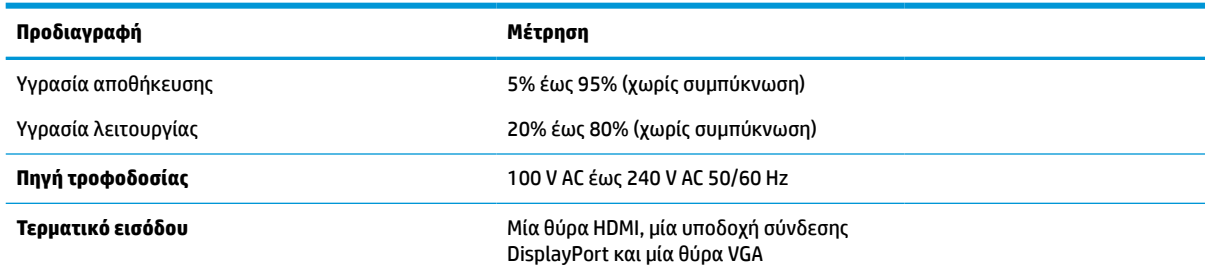

# **Προδιαγραφές μοντέλου 58,4 cm (23,0 ίντσες)**

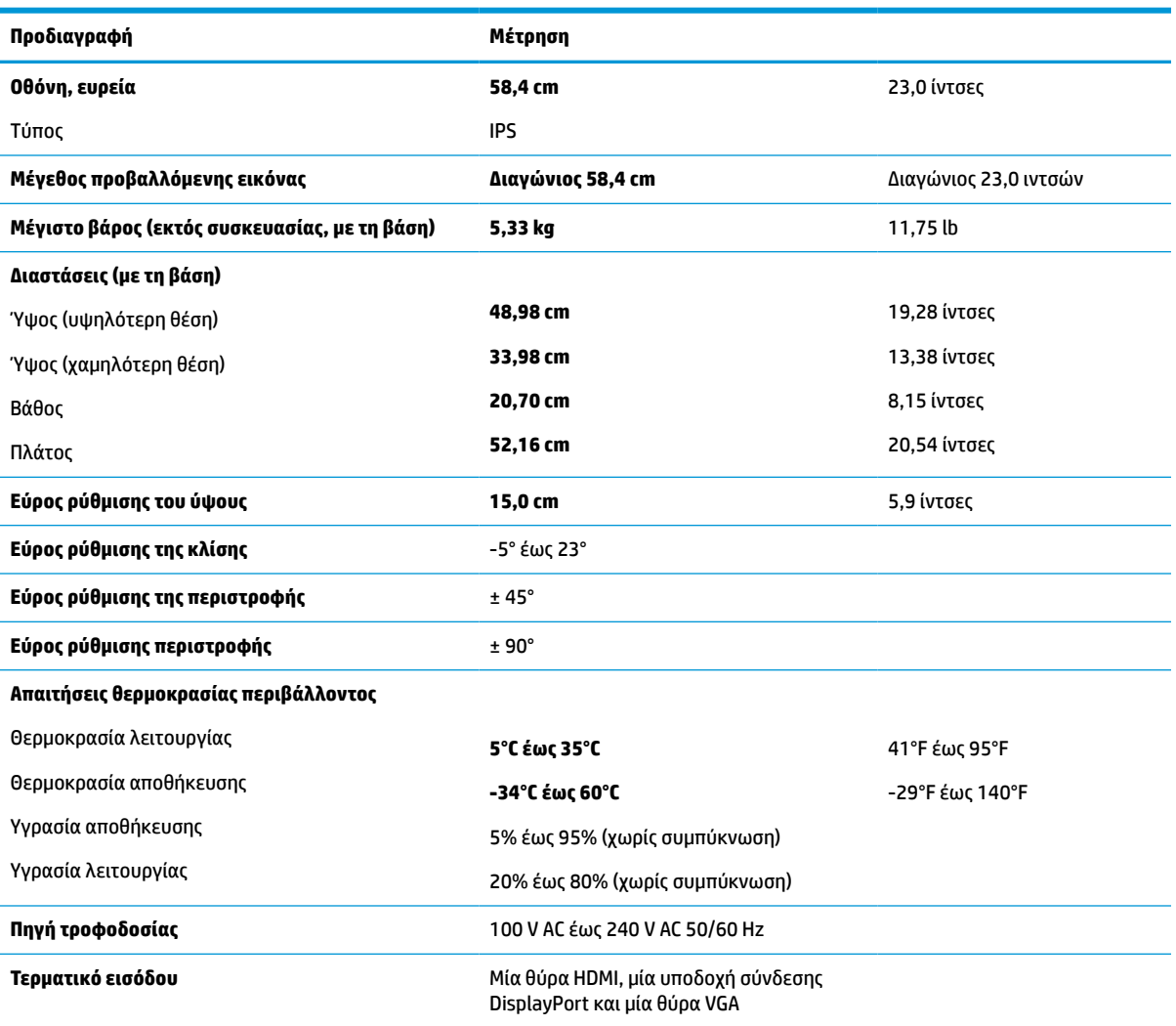

**Πίνακας Α-5 Προδιαγραφές μοντέλου 58,4 cm (23,0 ίντσες)**

# <span id="page-38-0"></span>**Προδιαγραφές μοντέλων 54,6 cm (21,5 ίντσες)**

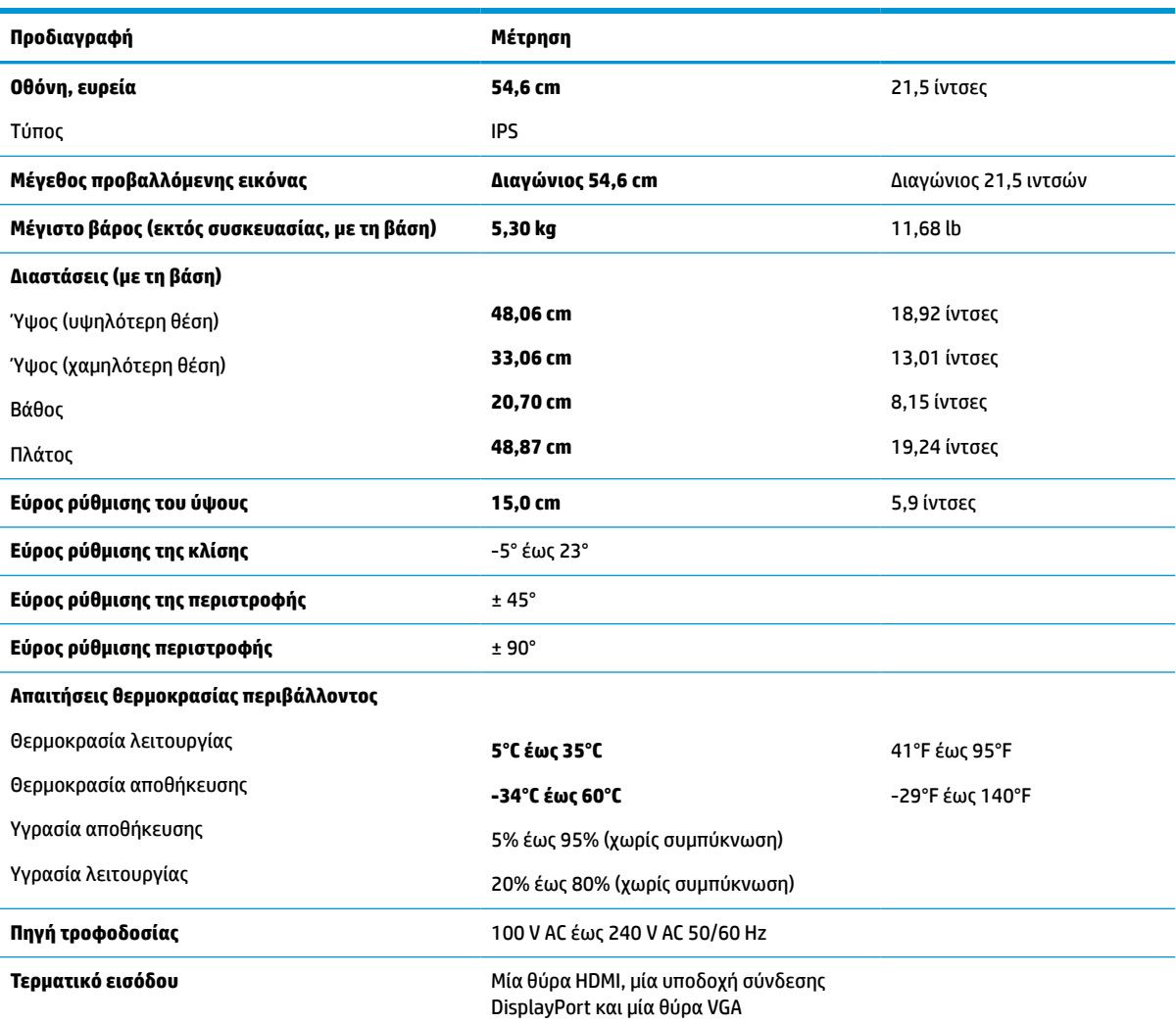

**Πίνακας Α-6 Προδιαγραφές μοντέλων 54,6 cm (21,5 ίντσες)**

# **Προκαθορισμένες αναλύσεις οθόνης**

Οι αναλύσεις οθόνης που παρατίθενται παρακάτω είναι οι λειτουργίες που χρησιμοποιούνται συχνότερα και που ορίζονται ως εργοστασιακές προεπιλογές. Η οθόνη αυτή αναγνωρίζει αυτόματα αυτές τις προκαθορισμένες λειτουργίες και θα εμφανίζονται με κανονικές διαστάσεις και στο κέντρο της οθόνης.

### **Μοντέλα με FHD**

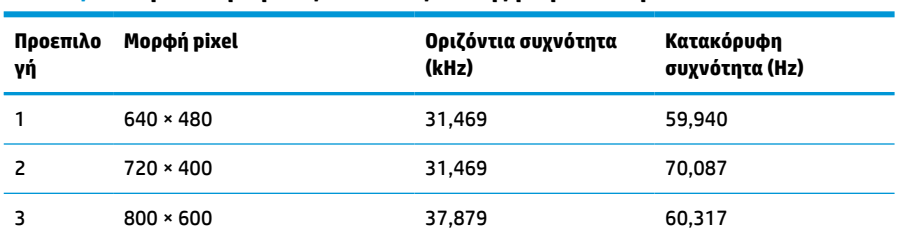

#### **Πίνακας Α-7 Προκαθορισμένες αναλύσεις οθόνης για μοντέλα με FHD**

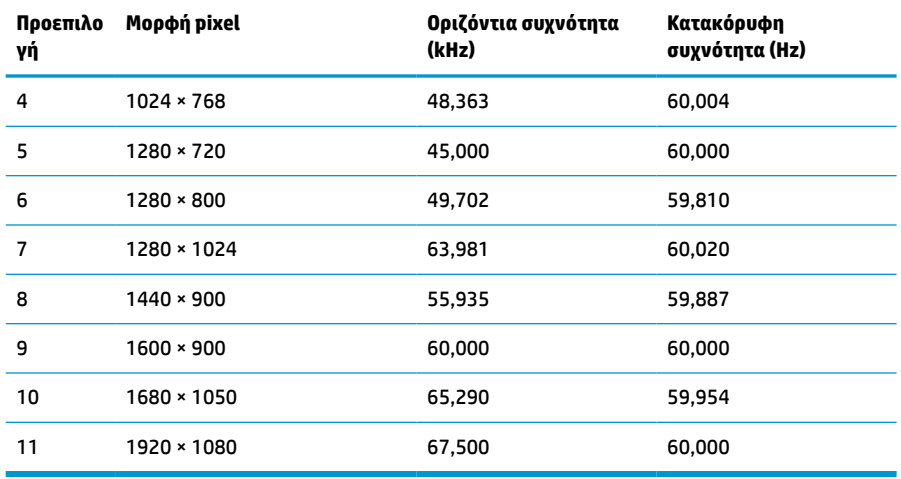

#### <span id="page-39-0"></span>**Πίνακας Α-7 Προκαθορισμένες αναλύσεις οθόνης για μοντέλα με FHD (συνέχεια)**

#### **Πίνακας Α-8 Προκαθορισμένες αναλύσεις χρονισμού για μοντέλα με FHD**

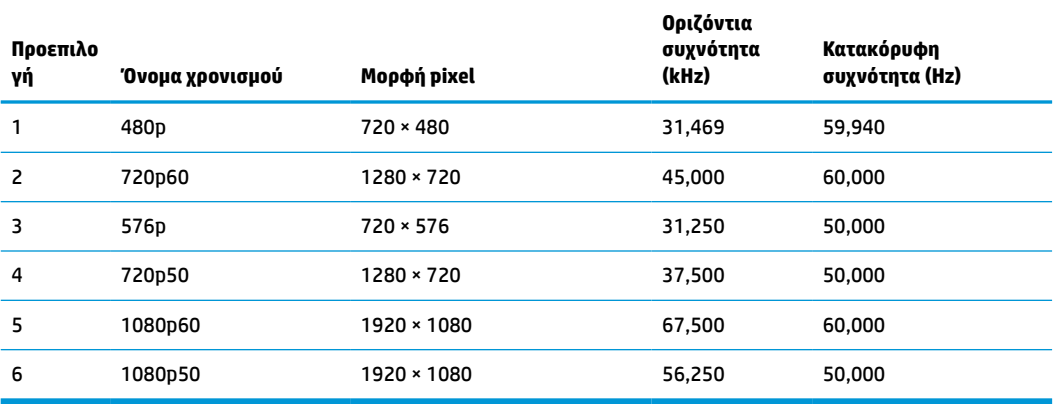

### **Μοντέλα με QHD**

**Πίνακας Α-9 Προκαθορισμένες αναλύσεις οθόνης για μοντέλα με QHD**

| Προεπιλο<br>γή | Морфή pixel       | Οριζόντια συχνότητα (kHz) | Κατακόρυφη<br>συχνότητα (Hz) |
|----------------|-------------------|---------------------------|------------------------------|
| 1              | $640 * 480$       | 31,469                    | 59,940                       |
| $\overline{c}$ | $720 \times 400$  | 31,469                    | 70,087                       |
| 3              | $800 * 600$       | 37,879                    | 60,317                       |
| 4              | $1024 \times 768$ | 48,363                    | 60,004                       |
| 5              | 1280 × 720        | 45,000                    | 60,000                       |
| 6              | 1280 × 1024       | 63,981                    | 60,020                       |
| 7              | $1440 \times 900$ | 55,935                    | 59,887                       |
| 8              | $1600 * 900$      | 60,000                    | 60,000                       |
| 9              | 1600 × 1200       | 75,000                    | 60,000                       |

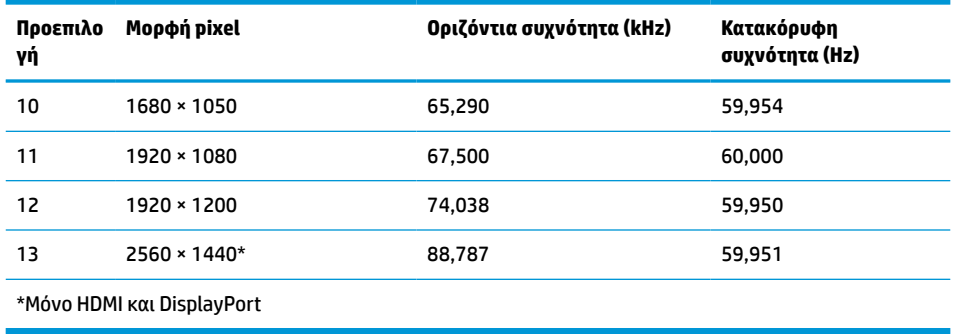

#### <span id="page-40-0"></span>**Πίνακας Α-9 Προκαθορισμένες αναλύσεις οθόνης για μοντέλα με QHD (συνέχεια)**

#### **Πίνακας Α-10 Προκαθορισμένες αναλύσεις χρονισμού για μοντέλα με QHD**

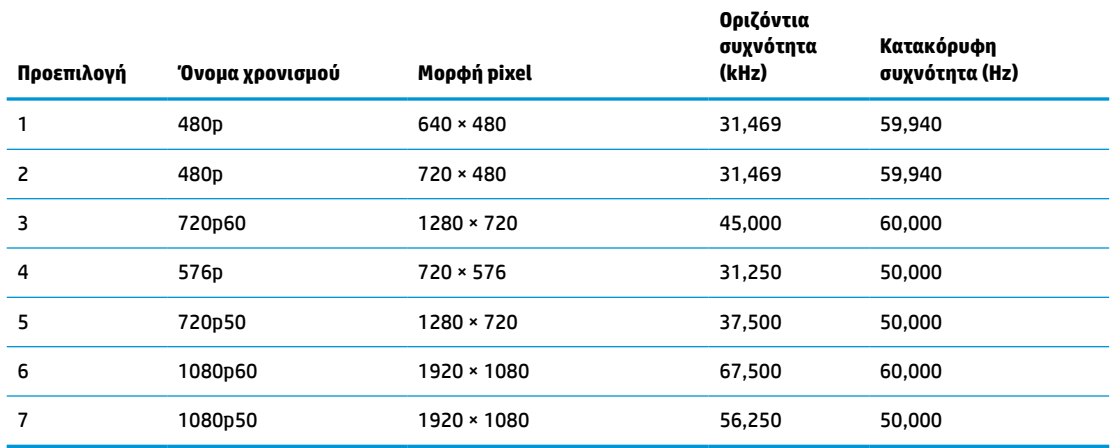

### **Μοντέλα με WUXGA**

#### **Πίνακας Α-11 Προκαθορισμένες αναλύσεις οθόνης για μοντέλα με WUXGA**

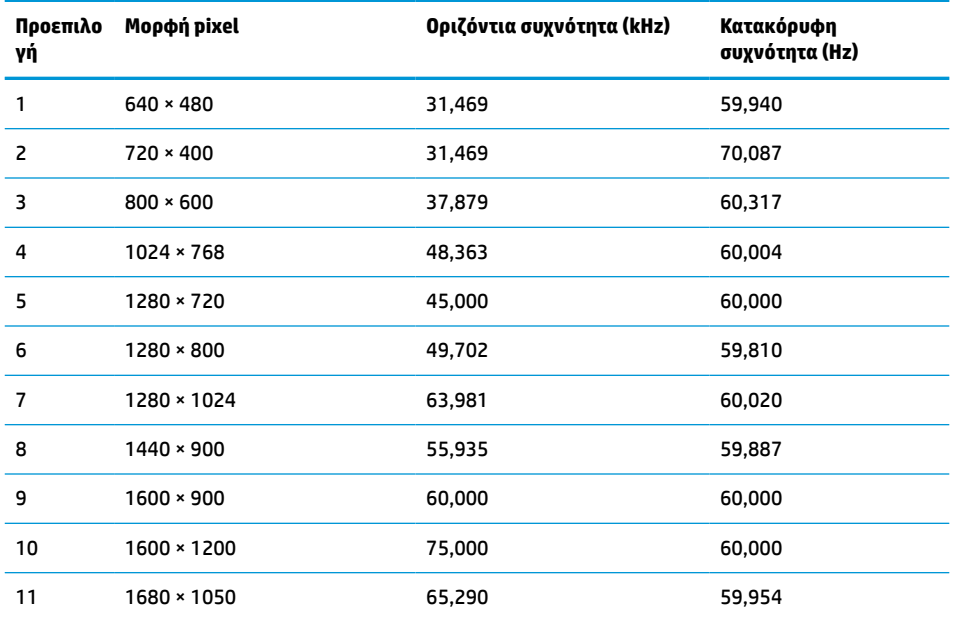

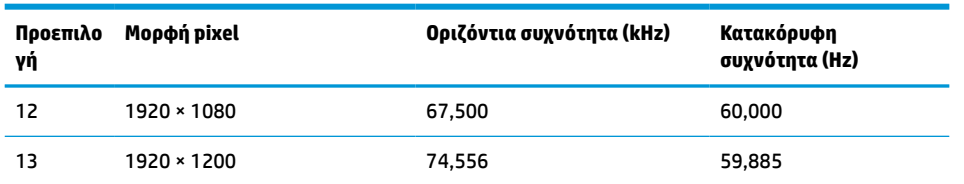

#### <span id="page-41-0"></span>**Πίνακας Α-11 Προκαθορισμένες αναλύσεις οθόνης για μοντέλα με WUXGA (συνέχεια)**

**Πίνακας Α-12 Προκαθορισμένες αναλύσεις χρονισμού για μοντέλα με QHD**

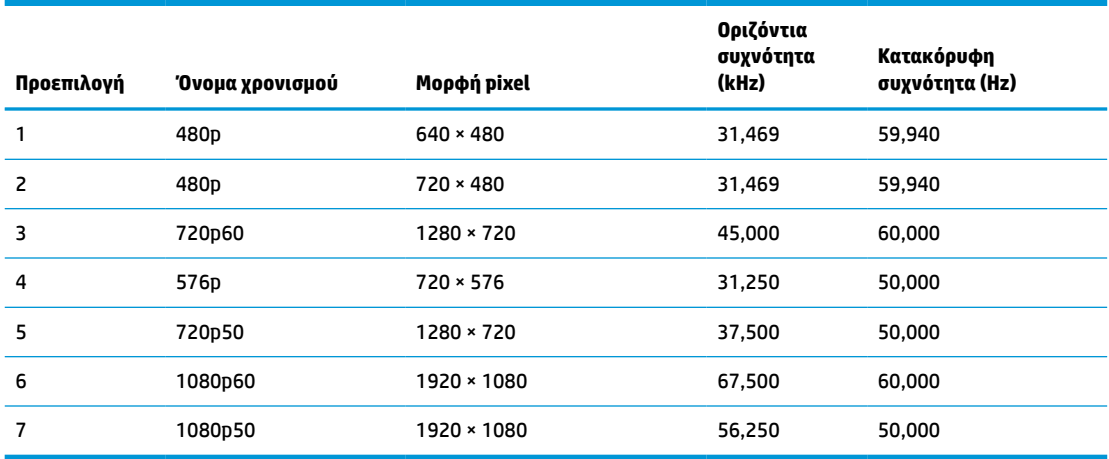

## **Λειτουργία εξοικονόμησης ενέργειας**

Η οθόνη υποστηρίζει κατάσταση μειωμένης κατανάλωσης ενέργειας. Η είσοδος σε κατάσταση λειτουργίας μειωμένης κατανάλωσης ενέργειας πραγματοποιείται σε περίπτωση που η οθόνη εντοπίσει απουσία σήματος οριζόντιου ή κατακόρυφου συγχρονισμού. Μόλις εντοπίσει την απουσία των σημάτων αυτών, η οθόνη μένει κενή, απενεργοποιείται ο οπισθοφωτισμός και η φωτεινή ένδειξη λειτουργίας γίνεται πορτοκαλί. Όταν η οθόνη βρίσκεται σε κατάσταση λειτουργίας μειωμένης κατανάλωσης ενέργειας, χρησιμοποιεί ενέργεια <0,5 W. Παρεμβάλλεται μια σύντομη περίοδος προθέρμανσης προτού η οθόνη επιστρέψει σε κανονική κατάσταση λειτουργίας.

Για οδηγίες σχετικά με τη ρύθμιση της κατάστασης λειτουργίας εξοικονόμησης ενέργειας (μερικές φορές ονομάζεται λειτουργία διαχείρισης ενέργειας), ανατρέξτε στο εγχειρίδιο του υπολογιστή.

**ΣΗΜΕΙΩΣΗ:** Αυτό το χαρακτηριστικό εξοικονόμησης ενέργειας λειτουργεί μόνο όταν η οθόνη είναι συνδεδεμένη σε υπολογιστή που διαθέτει λειτουργίες εξοικονόμησης ενέργειας.

Επιλέγοντας ρυθμίσεις από το βοηθητικό πρόγραμμα χρονομέτρου αναστολής λειτουργίας της οθόνης, μπορείτε επίσης να προγραμματίσετε την οθόνη ώστε να ενεργοποιείται η κατάσταση λειτουργίας μειωμένης κατανάλωσης ενέργειας σε μια προκαθορισμένη χρονική στιγμή. Όταν το βοηθητικό πρόγραμμα χρονομέτρου αναστολής λειτουργίας της οθόνης προκαλέσει τη μετάβαση της οθόνης σε κατάσταση λειτουργίας μειωμένης κατανάλωσης ενέργειας, η φωτεινή ένδειξη λειτουργίας γίνεται πορτοκαλί και αναβοσβήνει.

# <span id="page-42-0"></span>**Β Προσβασιμότητα**

### **HP και προσβασιμότητα**

Καθώς η HP καταβάλλει κάθε δυνατή προσπάθεια για να ενσωματώσει την πολυμορφία, την κοινωνική ένταξη, την εργασία και την καθημερινότητα στη δομή της ως εταιρείας, αυτό αντικατοπτρίζεται σε κάθε της ενέργεια. Επιδίωξη της HP είναι να δημιουργήσει ένα περιβάλλον όπου δεν υπάρχει χώρος για διακρίσεις, με στόχο τη διασύνδεση των ανθρώπων με τη δύναμη της τεχνολογίας σε όλο τον κόσμο.

#### **Πώς να βρείτε τα εργαλεία που χρειάζεστε**

Η τεχνολογία μπορεί να δώσει νέα ώθηση στο ανθρώπινο δυναμικό σας. Η τεχνολογία υποβοήθησης απομακρύνει τα εμπόδια και σας βοηθά να δημιουργήσετε συνθήκες ανεξαρτησίας στο σπίτι, στο γραφείο και στην κοινότητά σας. Η τεχνολογία υποβοήθησης συμβάλλει στην ενίσχυση, τη διατήρηση και τη βελτίωση των λειτουργικών δυνατοτήτων των ηλεκτρονικών και πληροφοριακών συστημάτων. Για περισσότερες πληροφορίες, ανατρέξτε στην ενότητα [Πώς να βρείτε την καλύτερη τεχνολογία υποβοήθησης](#page-43-0)  [στη σελίδα 38.](#page-43-0)

#### **Η δέσμευση της HP**

Η HP δεσμεύεται να παρέχει προϊόντα και υπηρεσίες που είναι προσβάσιμα σε άτομα με αναπηρία. Αυτή η δέσμευση υποστηρίζει τους στόχους πολυμορφίας της εταιρείας και βοηθά να εξασφαλίζουμε ότι τα πλεονεκτήματα της τεχνολογίας είναι διαθέσιμα σε όλους.

Ο στόχος της HP ως προς την προσβασιμότητα είναι να σχεδιάζουμε, να παράγουμε και να διαθέτουμε στην αγορά προϊόντα και υπηρεσίες που μπορούν να χρησιμοποιηθούν από όλους, συμπεριλαμβανομένων των ατόμων με αναπηρία, είτε μεμονωμένα είτε σε συνδυασμό με κατάλληλες συσκευές υποβοήθησης.

Για να επιτύχουμε αυτόν το στόχο, η παρούσα Πολιτική προσβασιμότητας ορίζει επτά βασικές επιδιώξεις που καθοδηγούν τις ενέργειες της HP ως εταιρεία. Όλοι οι διευθυντές και οι υπάλληλοι της HP οφείλουν να υποστηρίζουν αυτές τις επιδιώξεις και την υλοποίησή τους, ανάλογα με τους ρόλους και τις αρμοδιότητές τους:

- Ενίσχυση της ενημέρωσης για θέματα προσβασιμότητας εντός της HP και κατάλληλη εκπαίδευση των υπαλλήλων, ώστε να είναι σε θέση να σχεδιάζουν, να παράγουν και να διαθέτουν στην αγορά προσβάσιμα προϊόντα και υπηρεσίες.
- Κατάρτιση οδηγιών προσβασιμότητας για προϊόντα και υπηρεσίες, και ανάληψη της ευθύνης για την υλοποίηση των οδηγιών από τις ομάδες ανάπτυξης προϊόντων, όπου αυτό είναι ανταγωνιστικά, τεχνικά και οικονομικά εφικτό.
- Συμμετοχή ατόμων με αναπηρία στην κατάρτιση των οδηγιών προσβασιμότητας, και στη σχεδίαση και τον έλεγχο προϊόντων και υπηρεσιών.
- Καταγραφή των δυνατοτήτων προσβασιμότητας και δημοσιοποίηση πληροφοριών σχετικά με τα προϊόντα και τις υπηρεσίες της HP σε προσβάσιμη μορφή.
- Θέσπιση συνεργασιών με κορυφαίους παρόχους τεχνολογιών και λύσεων υποβοήθησης.
- <span id="page-43-0"></span>● Υποστήριξη της εσωτερικής και εξωτερικής έρευνας και ανάπτυξης που θα βελτιώσει την τεχνολογία υποβοήθησης που σχετίζεται με τα προϊόντα και τις υπηρεσίες της HP.
- Υποστήριξη και συμβολή στη θέσπιση προτύπων και οδηγιών του κλάδου μας σχετικά με την προσβασιμότητα.

#### **International Association of Accessibility Professionals (IAAP)**

H IAAP είναι μια μη κερδοσκοπική ένωση που επικεντρώνεται στην προώθηση των επαγγελμάτων που σχετίζονται με την προσβασιμότητα μέσω δικτύωσης, επιμόρφωσης και πιστοποίησης. Ο στόχος της είναι να βοηθήσει τους επαγγελματίες που ασχολούνται με την προσβασιμότητα να αναπτύξουν και να προωθήσουν τις καριέρες τους, και να προσφέρει στις επιχειρήσεις τη δυνατότητα να ενσωματώσουν καλύτερα την προσβασιμότητα στα προϊόντα και τις υποδομές τους.

Ως ιδρυτικό μέλος, σκοπός της HP είναι να συμμετέχει, μαζί με άλλους οργανισμούς, στην προώθηση της προσβασιμότητας. Αυτή η δέσμευση υποστηρίζει το στόχο προσβασιμότητας της HP για τη σχεδίαση, την παραγωγή και τη διάθεση προϊόντων και υπηρεσιών που μπορούν να χρησιμοποιηθούν αποτελεσματικά από άτομα με αναπηρία.

Η IAAP θα ενδυναμώσει το επάγγελμα, συνδέοντας επαγγελματίες, φοιτητές και επιχειρήσεις από όλο τον κόσμο, και καθιστώντας εφικτή την ανταλλαγή πληροφοριών. Εάν ενδιαφέρεστε να μάθετε περισσότερα, μεταβείτε στη διεύθυνση <http://www.accessibilityassociation.org> για να συμμετέχετε στην online κοινότητα, να εγγραφείτε στα ενημερωτικά δελτία και να μάθετε για τις διαθέσιμες επιλογές συνδρομής.

### **Πώς να βρείτε την καλύτερη τεχνολογία υποβοήθησης**

Όλοι, συμπεριλαμβανομένων των ατόμων με αναπηρία ή ηλικιακούς περιορισμούς, πρέπει να μπορούν να επικοινωνούν, να εκφράζονται και να συνδέονται με τον κόσμο χρησιμοποιώντας την τεχνολογία. Η HP έχει δεσμευτεί να ενισχύσει την ενημέρωση για θέματα προσβασιμότητας όχι μόνο σε ό,τι αφορά το προσωπικό της, αλλά και για τους πελάτες και τους συνεργάτες της. Τα προϊόντα της HP διαθέτουν πληθώρα τεχνολογιών υποβοήθησης που απλοποιούν τη χρήση τους, από μεγαλύτερες γραμματοσειρές που διαβάζονται πιο εύκολα και λύσεις φωνητικής αναγνώρισης που σας επιτρέπουν να ξεκουράζετε τα χέρια σας μέχρι οποιαδήποτε άλλη τεχνολογία υποβοήθησης που μπορεί να σας βοηθήσει. Πώς να επιλέξετε;

#### **Αξιολόγηση αναγκών**

Η τεχνολογία μπορεί να δώσει νέα ώθηση στο ανθρώπινο δυναμικό σας. Η τεχνολογία υποβοήθησης απομακρύνει τα εμπόδια και σας βοηθά να δημιουργήσετε συνθήκες ανεξαρτησίας στο σπίτι, στο γραφείο και στην κοινότητά σας. Η τεχνολογία υποβοήθησης (ΑΤ) συμβάλλει στην ενίσχυση, τη διατήρηση και τη βελτίωση των λειτουργικών δυνατοτήτων των ηλεκτρονικών και πληροφοριακών συστημάτων.

Μπορείτε να επιλέξετε από πολλά προϊόντα τεχνολογίας υποβοήθησης. Η αξιολόγηση της τεχνολογίας υποβοήθησης θα σας επιτρέψει να αποτιμήσετε διάφορα προϊόντα, να βρείτε απαντήσεις στα ερωτήματά σας και να επιλέξετε την καλύτερη λύση για τις ανάγκες σας. Θα διαπιστώσετε ότι οι επαγγελματίες που έχουν τα κατάλληλα προσόντα για να αξιολογήσουν τις τεχνολογίες υποβοήθησης προέρχονται από πολλούς τομείς, συμπεριλαμβανομένων των επαγγελματιών που έχουν άδεια άσκησης επαγγέλματος ή πιστοποίηση στους τομείς της φυσικοθεραπείας, της εργοθεραπείας, της παθολογίας ομιλίας/λόγου, αλλά και σε άλλες ειδικότητες. Ωστόσο, υπάρχουν και άλλοι επαγγελματίες που μπορούν να παρέχουν πληροφορίες αξιολόγησης, έστω και αν δεν έχουν συναφή άδεια άσκησης επαγγέλματος ή πιστοποίηση. Θα πρέπει να ενημερωθείτε σχετικά με την εμπειρία, την εξειδίκευση και τις χρεώσεις του καθενός, ώστε να αποφασίσετε ποιος είναι κατάλληλος για τις ανάγκες σας.

#### **Δυνατότητες προσβασιμότητας των προϊόντων HP**

Οι παρακάτω σύνδεσμοι παρέχουν πληροφορίες για τις δυνατότητες προσβασιμότητας και τις τεχνολογίες υποβοήθησης, εφόσον υπάρχουν, που περιλαμβάνουν τα διάφορα προϊόντα της HP. Αυτές οι πηγές

<span id="page-44-0"></span>ενημέρωσης θα σας βοηθήσουν να επιλέξετε τις δυνατότητες και τα προϊόντα τεχνολογίας υποβοήθησης που είναι καταλληλότερα για τις δικές σας ανάγκες.

- [HP Elite x3–Επιλογές προσβασιμότητας \(Windows 10 Mobile\)](http://support.hp.com/us-en/document/c05227029)
- [Υπολογιστές HP–Επιλογές προσβασιμότητας στα Windows 7](http://support.hp.com/us-en/document/c03543992)
- [Υπολογιστές HP–Επιλογές προσβασιμότητας στα Windows 8](http://support.hp.com/us-en/document/c03672465)
- Υπολογιστές HP-Επιλογές προσβασιμότητας στα Windows 10
- [HP Slate 7 Tablet–Ενεργοποίηση των δυνατοτήτων προσβασιμότητας στο tablet σας HP \(Android 4.1/](http://support.hp.com/us-en/document/c03678316) [Jelly Bean\)](http://support.hp.com/us-en/document/c03678316)
- [Υπολογιστές HP SlateBook–Ενεργοποίηση των δυνατοτήτων προσβασιμότητας \(Android 4.3, 4.2/Jelly](http://support.hp.com/us-en/document/c03790408)  [Bean\)](http://support.hp.com/us-en/document/c03790408)
- [Υπολογιστές HP Chromebook–Ενεργοποίηση των δυνατοτήτων προσβασιμότητας στον υπολογιστή σας](https://support.google.com/chromebook/answer/177893?hl=en&ref_topic=9016892) [HP Chromebook ή Chromebox \(Chrome OS\)](https://support.google.com/chromebook/answer/177893?hl=en&ref_topic=9016892)
- [Αγορές HP–Περιφερειακά για προϊόντα HP](http://store.hp.com/us/en/ContentView?eSpotName=Accessories&storeId=10151&langId=-1&catalogId=10051)

Εάν χρειάζεστε επιπλέον υποστήριξη σχετικά με τις δυνατότητες προσβασιμότητας του προϊόντος σας HP, ανατρέξτε στην ενότητα [Επικοινωνία με την υποστήριξη στη σελίδα 41.](#page-46-0)

Επιπλέον σύνδεσμοι για εξωτερικούς συνεργάτες και προμηθευτές που μπορεί να προσφέρουν επιπρόσθετη βοήθεια:

- [Πληροφορίες για την προσβασιμότητα από τη Microsoft \(Windows 7, Windows 8, Windows 10, Microsoft](http://www.microsoft.com/enable) [Office\)](http://www.microsoft.com/enable)
- [Πληροφορίες για την προσβασιμότητα των προϊόντων Google \(Android, Chrome, Google Apps\)](https://www.google.com/accessibility/)
- [Τεχνολογίες υποβοήθησης ταξινομημένες κατά τύπο αναπηρίας](http://www8.hp.com/us/en/hp-information/accessibility-aging/at-product-impairment.html)
- [Assistive Technology Industry Association \(ATIA\)](http://www.atia.org/)

### **Πρότυπα και νομοθεσία**

#### **Πρότυπα**

Το άρθρο 508 των προτύπων του Ομοσπονδιακού Κανονισμού Προμηθειών (FAR - Federal Acquisition Regulation) δημιουργήθηκε από το Συμβούλιο Πρόσβασης (Access Board) των Η.Π.Α. για την αντιμετώπιση ζητημάτων πρόσβασης σε τεχνολογίες πληροφοριών και επικοινωνίας (ΤΠΕ) από άτομα με φυσικές, αισθητηριακές ή νοητικές αναπηρίες. Τα πρότυπα περιέχουν συγκεκριμένα τεχνικά κριτήρια για τους διάφορους τύπους τεχνολογιών, καθώς και απαιτήσεις βασισμένες στην απόδοση που επικεντρώνονται στις λειτουργικές ικανότητες των καλυπτόμενων προϊόντων. Προβλέπονται συγκεκριμένα κριτήρια για τις εφαρμογές λογισμικού και τα λειτουργικά συστήματα, τις διαδικτυακές πληροφορίες και εφαρμογές, τους υπολογιστές, τα προϊόντα τηλεπικοινωνιών, τα βίντεο και τα πολυμέσα, και τα αυτόνομα κλειστά προϊόντα.

#### **Εντολή 376 – EN 301 549**

Το πρότυπο EN 301 549 δημιουργήθηκε από την Ευρωπαϊκή Ένωση, στο πλαίσιο της εντολής 376, ως βάση για ένα online κιτ εργαλείων για τη δημόσια προμήθεια προϊόντων ΤΠΕ. Το πρότυπο καθορίζει τις απαιτήσεις λειτουργικής προσβασιμότητας για τα προϊόντα και τις υπηρεσίες ΤΠΕ, ενώ περιλαμβάνει και μια περιγραφή των διαδικασιών ελέγχου και των μεθοδολογιών αξιολόγησης για κάθε απαίτηση προσβασιμότητας.

#### <span id="page-45-0"></span>**Κατευθυντήριες γραμμές για την προσβασιμότητα στο περιεχόμενο του παγκόσμιου ιστού (WCAG)**

Οι Κατευθυντήριες γραμμές για την προσβασιμότητα στο περιεχόμενο του παγκόσμιου ιστού (WCAG) που εκδόθηκαν στο πλαίσιο της πρωτοβουλίας της Κοινοπραξίας για τον Παγκόσμιο Ιστό (W3C) για την προσβασιμότητα (WAI) βοηθούν τους σχεδιαστές ιστότοπων και τους προγραμματιστές να δημιουργούν ιστότοπους που αντεπεξέρχονται καλύτερα στις ανάγκες των ατόμων με αναπηρία ή ηλικιακούς περιορισμούς. Οι κατευθυντήριες γραμμές WCAG προωθούν την προσβασιμότητα σε όλο το φάσμα του διαδικτυακού περιεχομένου (κείμενα, εικόνες, ήχοι και βίντεο) και των διαδικτυακών εφαρμογών. Οι κατευθυντήριες γραμμές WCAG μπορούν να ελεγχθούν με ακρίβεια, είναι εύκολες στην κατανόηση και τη χρήση, και προσφέρουν στους προγραμματιστές την απαιτούμενη ευελιξία για να καινοτομούν. Η έκδοση 2.0 των κατευθυντήριων γραμμών WCAG έχει επίσης εγκριθεί ως πρότυπο [ISO/IEC 40500:2012](http://www.iso.org/iso/iso_catalogue/catalogue_tc/catalogue_detail.htm?csnumber=58625/).

Πιο συγκεκριμένα, οι κατευθυντήριες γραμμές WCAG αφορούν τα εμπόδια που αντιμετωπίζουν τα άτομα με οπτικές, ακουστικές, σωματικές, νοητικές και νευρολογικές αναπηρίες, καθώς και οι μεγαλύτεροι σε ηλικία χρήστες με ανάγκες προσβασιμότητας, σε ό,τι αφορά την πρόσβασή τους στο διαδίκτυο. Η έκδοση 2.0 των κατευθυντήριων γραμμών WCAG προβλέπει τα εξής χαρακτηριστικά για το προσβάσιμο περιεχόμενο:

- **Αντιληπτό** (π.χ. μέσω εναλλακτικών κειμένων για τις εικόνες και υποτίτλων για το ηχητικό υλικό, προσαρμοστικότητας παρουσίασης και χρωματικής αντίθεσης)
- **Λειτουργικό** (θέματα πρόσβασης μέσω πληκτρολογίου, χρωματικής αντίθεσης, χρόνων εισαγωγής, αποφυγής κρίσεων επιληψίας και εύκολης πλοήγησης)
- **Κατανοητό** (θέματα αναγνωσιμότητας, προβλεψιμότητας και υποβοήθησης εισαγωγής)
- **Ισχυρό** (π.χ. θέματα συμβατότητας με τεχνολογίες υποβοήθησης)

#### **Νομοθεσία και κανονισμοί**

Η προσβασιμότητα στην πληροφορική και τις πληροφορίες έχει εξελιχθεί σε έναν τομέα αυξανόμενης νομοθετικής σημασίας. Οι παρακάτω σύνδεσμοι παρέχουν πληροφορίες σχετικά με σημαντικούς νόμους, κανονισμούς και πρότυπα.

- [Ηνωμένες Πολιτείες](http://www8.hp.com/us/en/hp-information/accessibility-aging/legislation-regulation.html#united-states)
- [Καναδάς](http://www8.hp.com/us/en/hp-information/accessibility-aging/legislation-regulation.html#canada)
- [Ευρώπη](http://www8.hp.com/us/en/hp-information/accessibility-aging/legislation-regulation.html#europe)
- **[Αυστραλία](http://www8.hp.com/us/en/hp-information/accessibility-aging/legislation-regulation.html#australia)**
- [Διεθνώς](http://www8.hp.com/us/en/hp-information/accessibility-aging/legislation-regulation.html#worldwide)

## **Χρήσιμες πηγές και σύνδεσμοι για την προσβασιμότητα**

Οι παρακάτω οργανισμοί ενδέχεται να αποτελούν καλή πηγή πληροφόρησης σχετικά με τις αναπηρίες και τους ηλικιακούς περιορισμούς.

**ΣΗΜΕΙΩΣΗ:** Η λίστα είναι ενδεικτική. Αυτοί οι οργανισμοί παρέχονται μόνο για ενημερωτικούς σκοπούς. Η HP αποποιείται κάθε ευθύνη για πληροφορίες ή στοιχεία επικοινωνίας που μπορεί να βρείτε στο διαδίκτυο. Η εμφάνιση σε αυτή τη σελίδα δεν υπονοεί έγκριση από την HP.

### **Οργανισμοί**

- American Association of People with Disabilities (AAPD)
- The Association of Assistive Technology Act Programs (ATAP)
- <span id="page-46-0"></span>Hearing Loss Association of America (HLAA)
- Information Technology Technical Assistance and Training Center (ITTATC)
- **Lighthouse International**
- **National Association of the Deaf**
- **National Federation of the Blind**
- Rehabilitation Engineering & Assistive Technology Society of North America (RESNA)
- Telecommunications for the Deaf and Hard of Hearing, Inc. (TDI)
- W3C Web Accessibility Initiative (WAI)

#### **Εκπαιδευτικά ιδρύματα**

- California State University, Northridge, Center on Disabilities (CSUN)
- University of Wisconsin Madison, Trace Center
- Πρόγραμμα χρήσης υπολογιστών του Πανεπιστημίου της Μινεσότα

#### **Άλλες πηγές για την αναπηρία**

- Πρόγραμμα τεχνικής βοήθειας στο πλαίσιο του νόμου ADA
- ILO Global Business and Disability Network
- **EnableMart**
- Ευρωπαϊκό Φόρουμ Ατόμων με Αναπηρία
- **Job Accommodation Network**
- Microsoft Enable

#### **Σύνδεσμοι HP**

[Online φόρμα επικοινωνίας](https://h41268.www4.hp.com/live/index.aspx?qid=11387)

[Οδηγός άνεσης και ασφάλειας της HP](http://www8.hp.com/us/en/hp-information/ergo/index.html)

[Πωλήσεις της HP σε δημόσιους φορείς](https://government.hp.com/)

### **Επικοινωνία με την υποστήριξη**

#### **ΣΗΜΕΙΩΣΗ:** Η υποστήριξη παρέχεται μόνο στα Αγγλικά.

- Για τους πελάτες που είναι κωφοί ή βαρήκοοι και έχουν ερωτήσεις για την τεχνική υποστήριξη ή την προσβασιμότητα των προϊόντων HP:
	- Χρησιμοποιήστε το TRS/VRS/WebCapTel για να καλέσετε στο (877) 656-7058, Δευτέρα έως Παρασκευή, 6 π.μ. έως 9 μ.μ. Ορεινή ώρα (ΜΤ).
- Οι πελάτες με άλλες αναπηρίες ή ηλικιακούς περιορισμούς που έχουν ερωτήσεις για την τεχνική υποστήριξη ή την προσβασιμότητα των προϊόντων HP μπορούν να χρησιμοποιήσουν μία από τις παρακάτω μεθόδους:
- Καλέστε στο (888) 259-5707, Δευτέρα έως Παρασκευή, 6 π.μ. έως 9 μ.μ. Ορεινή ώρα (ΜΤ).
- Συμπληρώστε τη [φόρμα επικοινωνίας για άτομα με αναπηρία ή ηλικιακούς περιορισμούς](https://h41268.www4.hp.com/live/index.aspx?qid=11387).